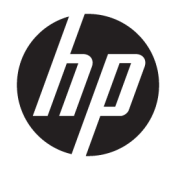

Benutzerhandbuch

#### **ZUSAMMENFASSUNG**

Dieses Handbuch enthält technische Daten und Informationen über Merkmale des Monitors, zum Einrichten des Monitors und zum Verwenden des Monitors.

© Copyright 2020 HP Development Company, L.P.

App Store, ColorSync und macOS sind in den USA und anderen Ländern eingetragene Marken von Apple Computer, Inc. HDMI, das HDMI Logo und High-Definition Multimedia Interface sind Marken oder eingetragene Marken der HDMI Licensing LLC. Intel und Thunderbolt sind Marken der Intel Corporation oder ihrer Tochterunternehmen in den USA und/oder anderen Ländern. Windows ist eine eingetragene Marke oder Marke der Microsoft Corporation in den USA und/oder anderen Ländern. USB Type-C® und USB-C® sind eingetragene Marken von USB Implementers Forum. DisplayPort™, das DisplayPort™ Logo und VESA® sind Marken oder eingetragene Marken der Video Electronics Standards Association (VESA) in den USA und anderen Ländern.

Änderungen vorbehalten. Neben der gesetzlichen Gewährleistung gilt für HP Produkte und Dienstleistungen ausschließlich die Herstellergarantie, die in den Garantieerklärungen für die jeweiligen Produkte und Dienstleistungen explizit genannt wird. Aus den Informationen in diesem Dokument ergeben sich keinerlei zusätzliche Gewährleistungsansprüche. HP haftet nicht für technische bzw. redaktionelle Fehler oder fehlende Informationen.

#### **Produktmitteilung**

In diesem Handbuch werden Merkmale und Funktionen beschrieben, welche die meisten Modelle aufweisen. Einige dieser Merkmale und Funktionen sind möglicherweise bei Ihrem Produkt nicht verfügbar. Um auf das aktuellste Benutzerhandbuch zuzugreifen, gehen Sie auf <http://www.hp.com/support>und folgen Sie den Anweisungen, um Ihr Produkt zu finden. Wählen Sie dann **Handbücher**.

Erste Ausgabe: Oktober 2020

Dokumentennummer: M23760-041

### **Informationen zu diesem Handbuch**

Dieses Handbuch enthält technische Daten und Informationen über Merkmale des Monitors, zum Einrichten des Monitors und zum Verwenden der Software. Je nach Modell verfügt Ihr Monitor möglicherweise nicht über alle in diesem Handbuch enthaltenen Funktionen.

**VORSICHT!** Zeigt eine gefährliche Situation an, die, wenn sie nicht vermieden wird, zu einer schweren Verletzung oder zum Tod führen **könnte**.

**ACHTUNG:** Zeigt eine gefährliche Situation an, die, wenn nicht vermieden, zu kleineren oder mäßigen Verletzungen führen **könnte**.

**WICHTIG:** Enthält Informationen, die als wichtig einzustufen sind, aber nicht auf Gefahren hinweisen (z. B. Nachrichten, die mit Sachschäden zu tun haben). Warnt den Benutzer davor, dass es zu Datenverlust oder Beschädigungen an Hardware oder Software kommen kann, wenn ein Verfahren nicht genau wie beschrieben eingehalten wird. Enthält auch wichtige Informationen, die ein Konzept oder die Erledigung einer Aufgabe erläutern.

**HINWEIS:** Enthält weitere Informationen zum Hervorzuheben oder Ergänzen wichtiger Punkte des Haupttextes.

**TIPP:** Bietet hilfreiche Tipps für die Fertigstellung einer Aufgabe.

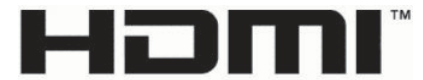

HIGH-DEFINITION MULTIMEDIA INTERFACE Dieses Produkt enthält HDMI Technologie.

# **Inhaltsverzeichnis**

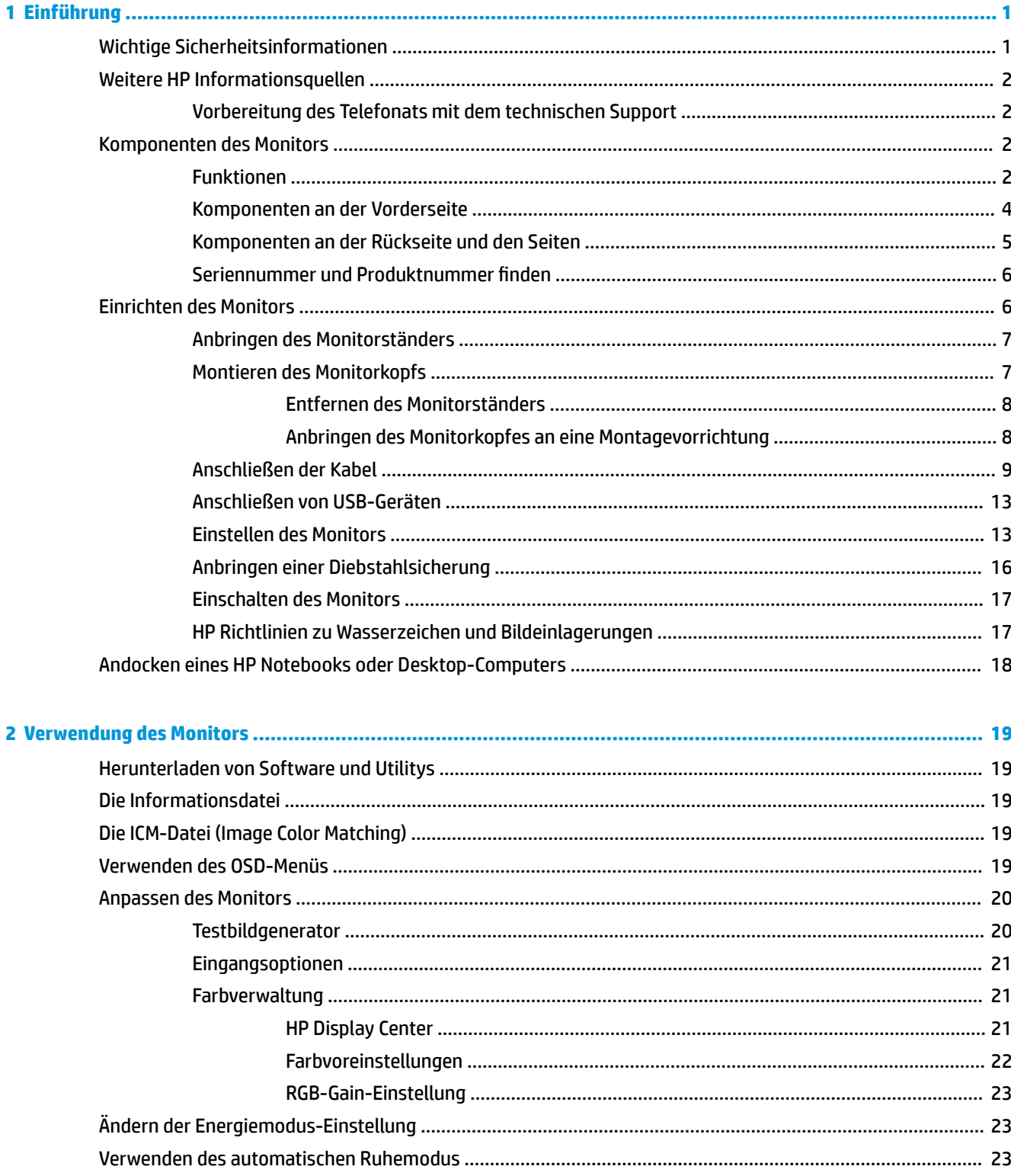

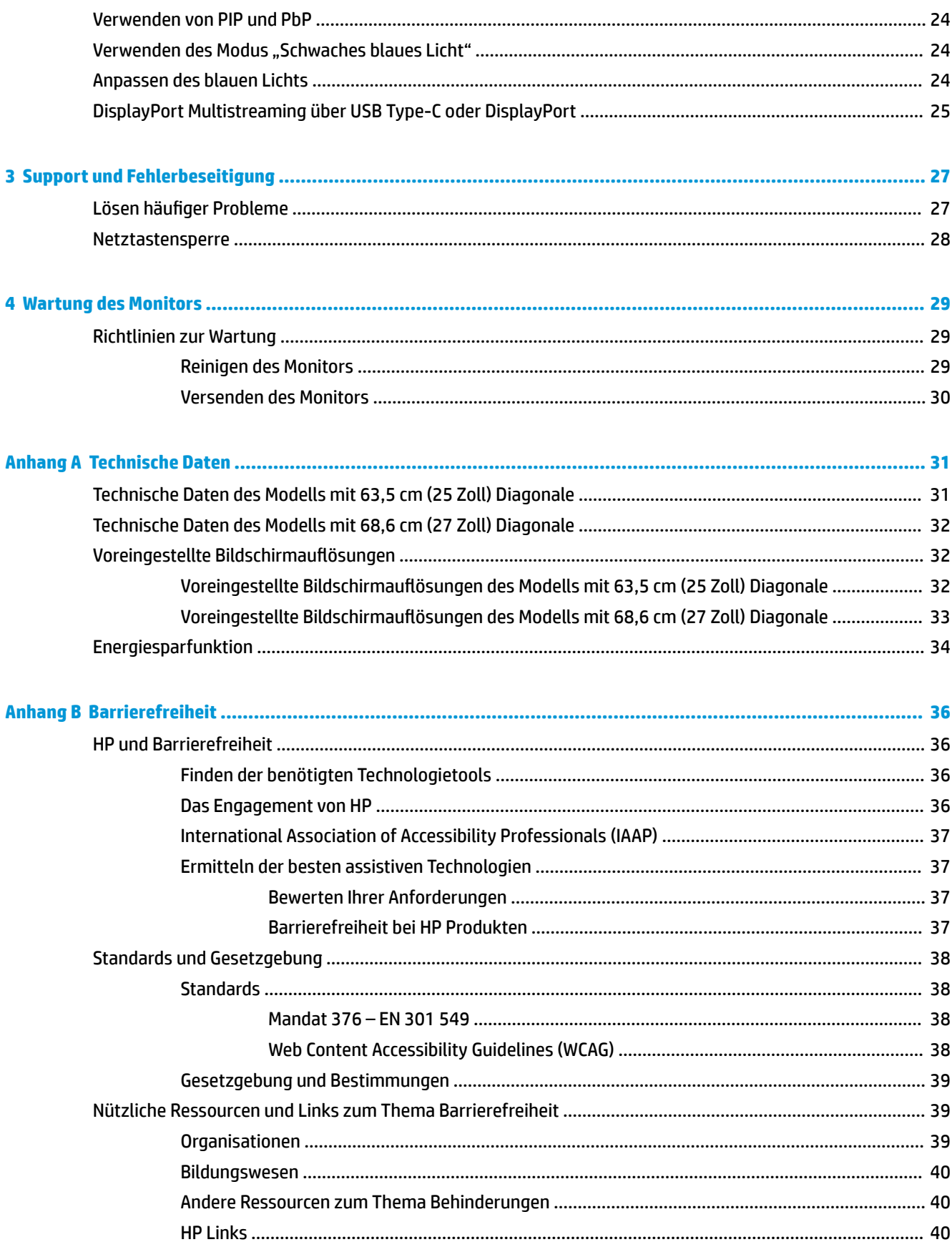

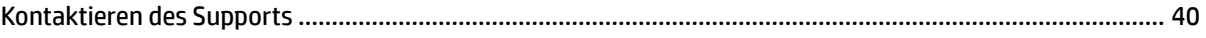

# <span id="page-8-0"></span>**1 Einführung**

In diesem Kapitel erfahren Sie mehr über Sicherheitsinformationen und wo Sie zusätzliche HP-Ressourcen finden.

# **Wichtige Sicherheitsinformationen**

Im Lieferumfang des Monitors können ein Netzteil und ein Netzkabel enthalten sein. Wenn Sie ein anderes Kabel verwenden, achten Sie darauf, dass Sie es an eine geeignete Stromquelle anschließen und dass es die richtigen Anschlüsse aufweist. Informationen darüber, welches Netzkabel Sie mit dem Monitor verwenden müssen, finden Sie in den *Produktmitteilungen* in Ihrer Dokumentation.

**VORSICHT!** So verringern Sie die Gefahr von Stromschlägen und Geräteschäden:

- Stecken Sie das Netzkabel in eine Netzsteckdose, die jederzeit leicht zugänglich ist.
- Falls das Netzkabel über einen Stecker mit Erdungskontakt verfügt, stecken Sie das Kabel in eine geerdete Netzsteckdose.
- Wenn Sie den Computer vom Stromnetz trennen, ziehen Sie das Netzkabel aus der Netzsteckdose. Zum Trennen der Stromzufuhr ziehen Sie das Netzkabel am Stecker ab.

Stellen Sie aus Sicherheitsgründen keine Gegenstände auf Netzkabel oder andere Kabel. Achten Sie auf die sorgfältige Verlegung aller an den Monitor angeschlossenen Kabel, damit niemand auf die Kabel treten, an ihnen ziehen, sich in ihnen verfangen oder über sie stolpern kann.

Um das Risiko schwerer Verletzungen zu reduzieren, lesen Sie das *Handbuch für sicheres und angenehmes Arbeiten*, das Sie zusammen mit den Benutzerhandbüchern erhalten haben. Darin werden die sachgerechte Einrichtung des Arbeitsplatzes sowie die richtige Haltung und gesundheitsbewusstes Arbeiten für Computerbenutzer beschrieben. Das *Handbuch für sicheres und angenehmes Arbeiten* enthält auch wichtige Informationen zur elektrischen und mechanischen Sicherheit. Das *Handbuch für sicheres und angenehmes Arbeiten* ist auch im Internet erhältlich unter <http://www.hp.com/ergo>.

**WICHTIG:** Schließen Sie zum Schutz des Monitors und des Computers alle Netzkabel für den Computer und die Peripheriegeräte (z. B. Monitor, Drucker, Scanner) an ein Überspannungsschutzgerät wie eine Mehrfachsteckdose oder eine unterbrechungsfreie Stromversorgung (Uninterruptible Power Supply, UPS) an. Nicht alle Mehrfachsteckdosen bieten Überspannungsschutz; diese Funktion muss explizit auf der Mehrfachsteckdose angegeben sein. Verwenden Sie eine Mehrfachsteckdose, deren Hersteller bei einer eventuellen Beschädigung Ihres Geräts, die auf eine Fehlfunktion des Überspannungsschutzes zurückzuführen ist, Schadenersatz leistet.

Verwenden Sie für Ihren Monitor nur geeignetes Mobiliar in der richtigen Größe.

**VORSICHT!** Wenn Monitore in ungeeigneter Weise auf Anrichten, Bücherschränken, Regalen, Schreibtischen, Lautsprechern, Truhen oder Wagen platziert werden, können sie umfallen und Verletzungen verursachen.

**VORSICHT! Stabilitätsgefahr:** Möglicherweise fällt das Gerät, was zu schweren Verletzungen oder zum Tod führen kann. Um Verletzungen vorzubeugen, befestigen Sie den Monitor gemäß den Montageanleitungen am Boden oder an der Wand.

**VORSICHT!** Dieses Gerät eignet sich nicht für den Einsatz an Orten, an denen Kinder wahrscheinlich anwesend sind.

<span id="page-9-0"></span>**HINWEIS:** Dieses Produkt ist zur Unterhaltung geeignet. Stellen Sie den Monitor in einer kontrolliert beleuchteten Umgebung auf, um Störungen durch Umgebungslicht und helle Oberflächen zu vermeiden, die zu störenden Spiegelungen auf dem Bildschirm führen können.

# **Weitere HP Informationsquellen**

Diese Tabelle hilft Ihnen dabei, Produktinformationen, Anleitungen und sonstige Informationen zu finden.

#### **Tabelle 1-1 Zusätzliche Informationen**

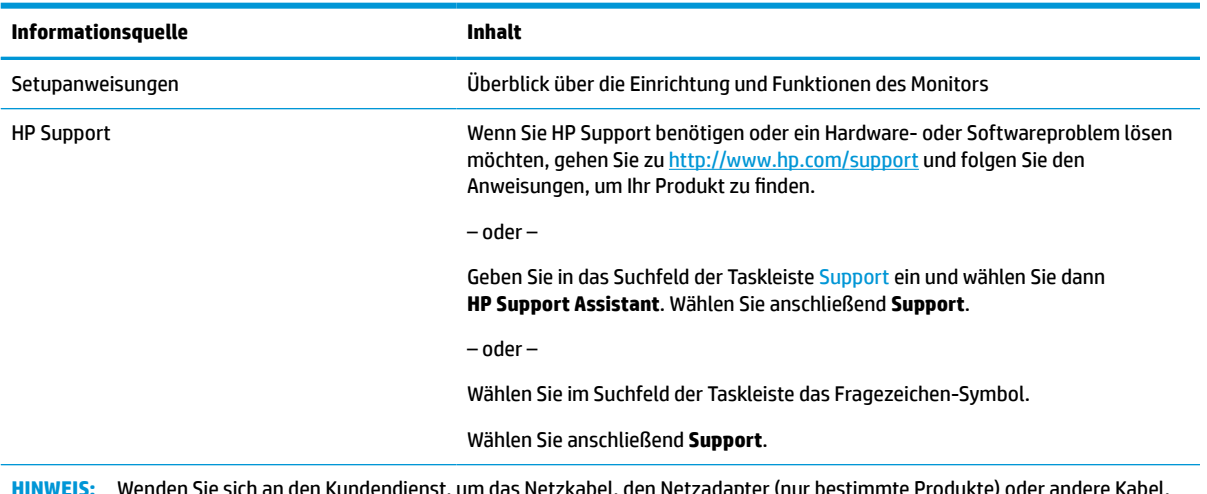

**HINWEIS:** Wenden Sie sich an den Kundendienst, um das Netzkabel, den Netzadapter (nur bestimmte Produkte) oder andere Kabel, die mit Ihrem Monitor geliefert wurden, zu ersetzen.

### **Vorbereitung des Telefonats mit dem technischen Support**

Verwenden Sie diese Informationen, um ein Problem zu beheben.

Wenn Sie ein Problem nicht mit ["Support und Fehlerbeseitigung" auf Seite 27](#page-34-0) lösen können, kann ein Anruf beim technischen Support zusätzliche Hilfe bieten. Halten Sie bei einem Anruf folgende Informationen bereit:

- Modellnummer des Monitors
- Seriennummer des Monitors
- Kaufdatum auf der Rechnung
- Bedingungen, unter denen das Problem aufgetreten ist
- Erhaltene Fehlermeldungen
- Hardwarekonfiguration
- Name und Version der verwendeten Hard- und Software

# **Komponenten des Monitors**

Der Monitor verfügt über Top-Funktionen. Dieser Abschnitt enthält Informationen zu den Komponenten, dazu, wo sie sich befinden, und wie sie funktionieren.

### **Funktionen**

Je nach Modell Ihres Monitors enthält er möglicherweise die folgenden Funktionen:

#### **Display-Merkmale**

- 68,6 cm (27 Zoll) sichtbarer diagonaler Bildschirmbereich mit einer Auflösung von 3840 x 2160 4K UHD sowie Unterstützung geringerer Auflösungen im Vollbildmodus; umfasst eine benutzerdefinierte Skalierung für maximale Bildgröße, bei der das ursprüngliche Seitenverhältnis erhalten bleibt
- 63,5 cm (25 Zoll) sichtbarer diagonaler Bildschirmbereich mit einer Auflösung von 2560 x 1440 QHD sowie Unterstützung geringerer Auflösungen im Vollbildmodus; umfasst eine benutzerdefinierte Skalierung für maximale Bildgröße, bei der das ursprüngliche Seitenverhältnis erhalten bleibt
- Liquid Crystal Display (LCD) (Flüssigkristallanzeige) mit Aktivmatrix und In-Plane-Switching (IPS, in einer Ebene schaltend)
- Breite Farbskala zur Abdeckung des P3-Farbraums
- Spiegelfreier Bildschirm mit LED-Hintergrundbeleuchtung
- Weiter Betrachtungswinkel zum Arbeiten im Sitzen oder Stehen und bei seitlichem Positionswechsel
- Neige- und Schwenkfunktionen sowie Höhenregulierung
- Funktion zum Drehen des Monitorkopfs vom Quer- in das Hochformat
- Dual-PIP- und PbP-Funktionalität (Picture-in-Picture und Picture-beside-Picture), damit DisplayPort™ und High-Definition Multimedia Interface™ (HDMI) Eingänge in jeder Hälfte des Bildschirms angezeigt werden können
- On-Screen Display (OSD)-Menü in mehreren Sprachen zum bequemen Einrichten und Optimieren des Bildschirms
- Workflow-basierte Farbraum-Voreinstellungen für Standard-Anwendungen und Anwendungen mit breiter Farbskala
- Energiesparfunktion für einen verringerten Stromverbrauch
- Öffnung für die Diebstahlsicherung an der Monitorrückseite zur Aufnahme einer optionalen Diebstahlsicherung
- Kabelmanagementkomponente zur Kabelverlegung

#### **Anschlüsse**

- DisplayPort 1.4 Videoeingang (Kabel im Lieferumfang enthalten)
- DisplayPort 1.4 Downstream-Pass-Through-Verbindung
- High-Definition Multimedia Interface™ (HDMI) Videoeingang (Kabel im Lieferumfang enthalten)
- USB Type-C® Anschluss (DisplayPort Alt-Modus 1.4, Stromversorgung bis zu 100 W, Kabel im Lieferumfang enthalten)
- USB Type-C Anschluss (nur Daten, Stromversorgung bis zu 15 W, Downstream)
- Drei USB-Anschlüsse für das Anschließen von USB-Geräten (Downstream)
- USB Type-C-zu-USB Type-A-Kabel im Lieferumfang enthalten
- USB Type-C-zu-USB Type-C Kabel im Lieferumfang enthalten
- Plug-and-Play-fähig, wenn von Ihrem Betriebssystem unterstützt

#### <span id="page-11-0"></span>**Monitorständer**

- Abnehmbarer Ständer für flexible Monitormontagelösungen
- HP Quick Release 2 Montagehalterung, um den Monitor mit einem einfachen Klick am Ständer zu befestigen und über die praktische Schiebeleiste wieder zu entfernen
- VESA® Montagehalterung für das Anbringen des Monitorkopfes an einer Wandhalterung oder einem Schwenkarm
- VESA Montage-Fähigkeit (100 × 100 mm) zum Anbringen des Monitors an einer Schwenkarm-Halterung
- Unterstützung für eine Montagehalterung, um den Monitor an einer Workstation zu befestigen

**HINWEIS:** Sicherheits- und Zulassungsinformationen finden Sie in den *Produktmitteilungen* in Ihrer Dokumentation. Um auf das aktuellste Benutzerhandbuch zuzugreifen, gehen Sie auf [http://www.hp.com/](http://www.hp.com/support) [support](http://www.hp.com/support) und folgen Sie den Anweisungen, um Ihr Produkt zu finden. Wählen Sie dann **Handbücher**.

### **Komponenten an der Vorderseite**

Die Komponenten an der Vorderseite des Monitors können Sie anhand der Abbildung und der Tabelle identifizieren.

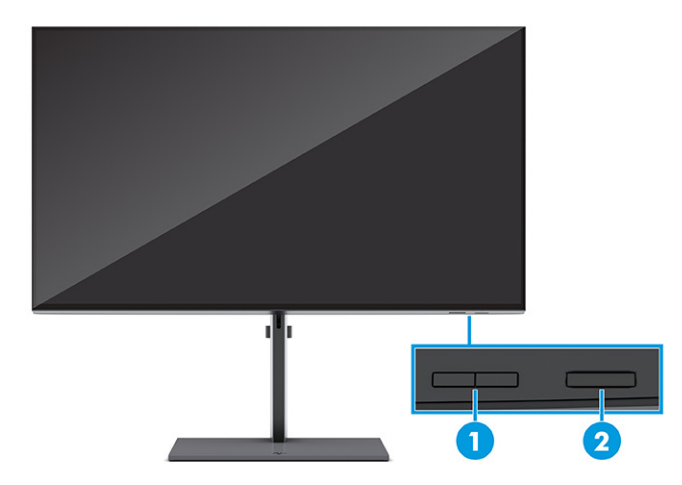

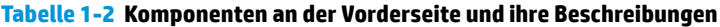

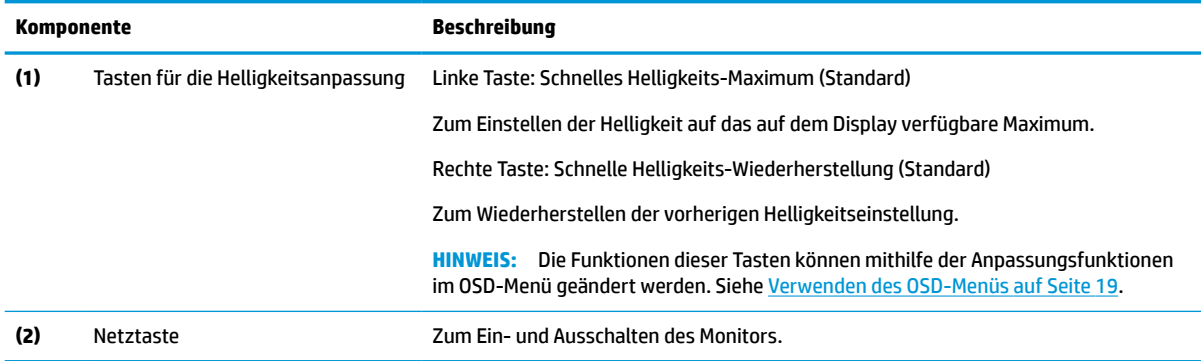

## <span id="page-12-0"></span>**Komponenten an der Rückseite und den Seiten**

Zur Identifizierung der Komponenten an der Rückseite des Monitors verwenden Sie diese Abbildung und diese Tabelle.

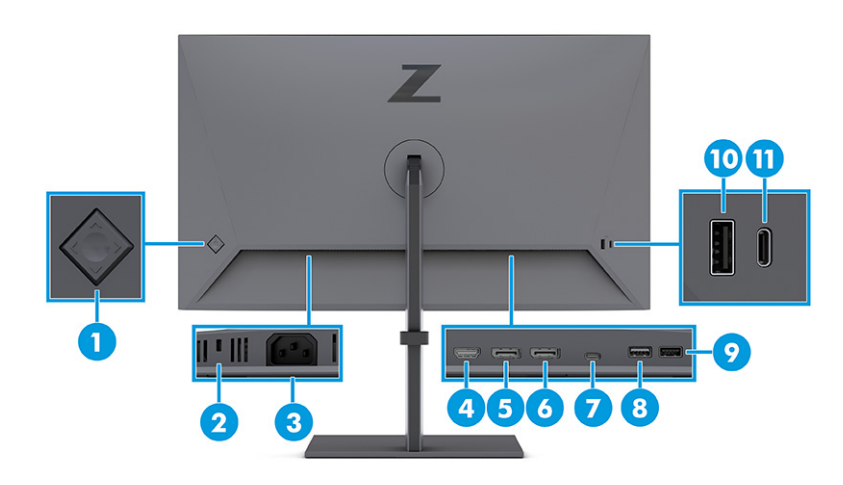

#### **Tabelle 1-3 Komponenten an der Rückseite und ihre Beschreibungen**

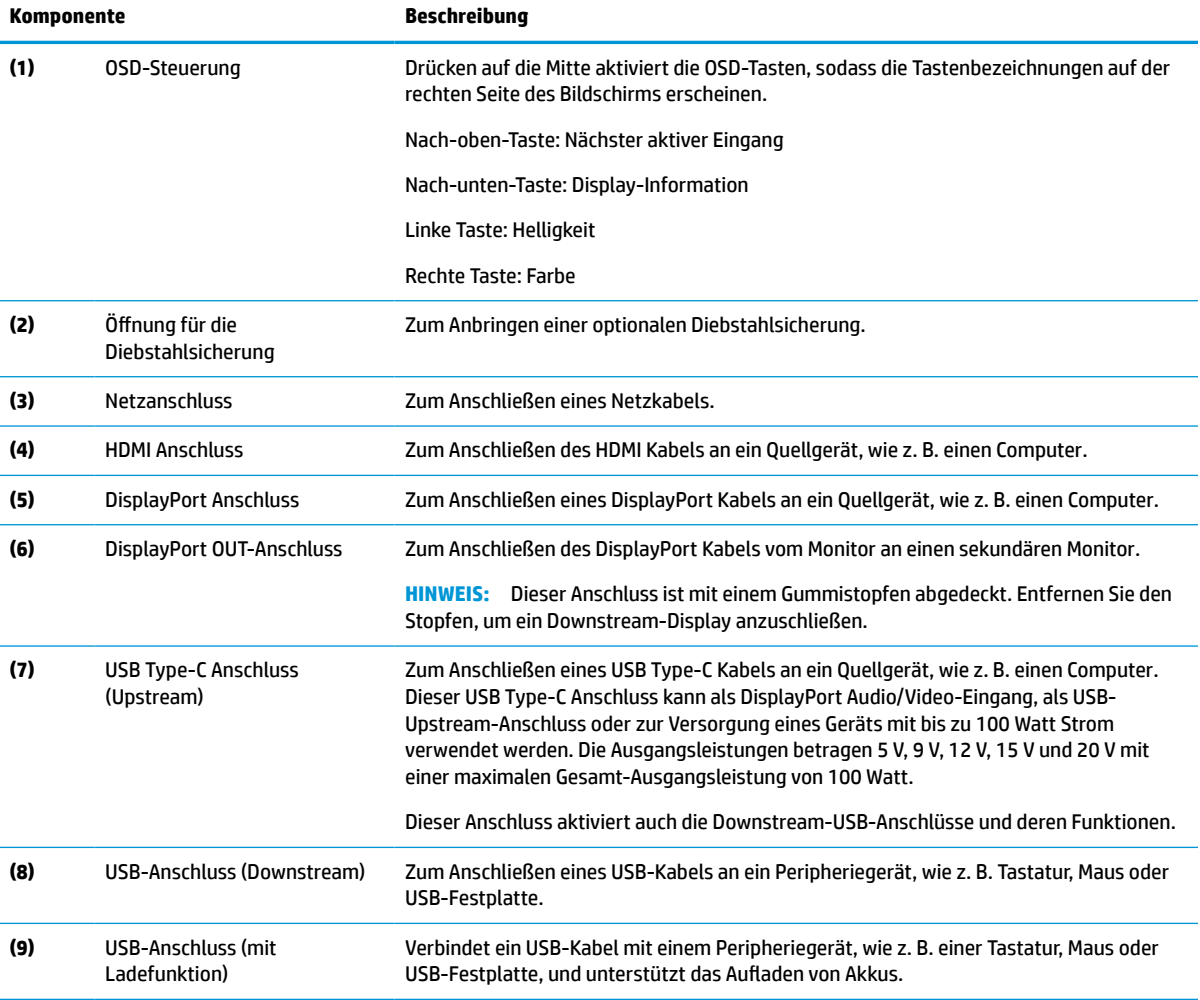

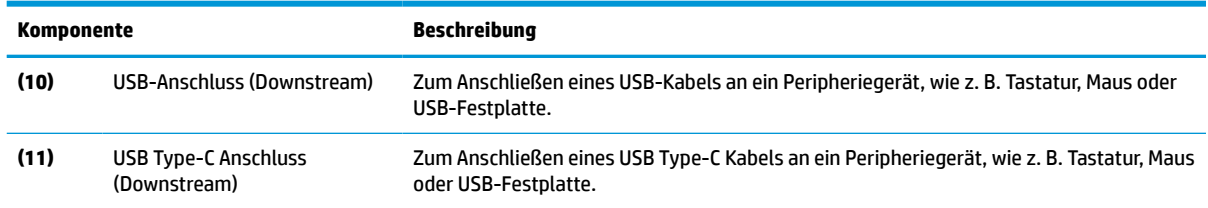

#### <span id="page-13-0"></span>**Tabelle 1-3 Komponenten an der Rückseite und ihre Beschreibungen (Fortsetzung)**

### **Seriennummer und Produktnummer finden**

Die Seriennummer und die Produktnummer befinden sich auf einem Etikett auf der Rückseite des Monitors. Sie werden diese Nummern möglicherweise benötigen, wenn Sie sich mit dem HP Support in Verbindung setzen.

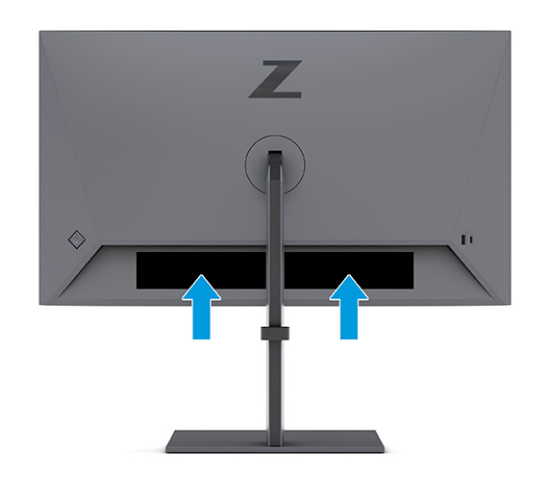

# **Einrichten des Monitors**

Dieser Abschnitt beschreibt das Anbringen des Monitorständers oder der Wandhalterung sowie die Optionen für das Anschließen des Monitors an einen PC, ein Notebook oder ein ähnliches Gerät.

**VORSICHT!** Um das Risiko schwerer Verletzungen zu reduzieren, lesen Sie das *Handbuch für sicheres und angenehmes Arbeiten*. Darin werden die sachgerechte Einrichtung des Arbeitsplatzes sowie die richtige Haltung und gesundheitsbewusstes Arbeiten für Computerbenutzer beschrieben. Das *Handbuch für sicheres und angenehmes Arbeiten* enthält auch wichtige Informationen zur elektrischen und mechanischen Sicherheit. Das *Handbuch für sicheres und angenehmes Arbeiten* ist im Internet verfügbar unter <http://www.hp.com/ergo>.

**WICHTIG:** Achten Sie bei der Handhabung des Monitors darauf, die Oberfläche des LCD-Bildschirms nicht zu berühren. Auf den Bildschirm ausgeübter Druck kann uneinheitliche Farben oder eine Fehlausrichtung der Flüssigkristalle verursachen. Derartige Veränderungen des Bildschirms sind irreversibel.

**WICHTIG:** Um zu verhindern, dass der Bildschirm verkratzt oder beschädigt wird, und um Schäden an den Tasten des Bedienfelds zu vermeiden, positionieren Sie den Monitor mit der Vorderseite nach unten auf einer ebenen und mit einer Schaumplatte oder einem nichtscheuernden Tuch abgedeckten Fläche.

### <span id="page-14-0"></span>**Anbringen des Monitorständers**

Die korrekte Befestigung des Monitorständers ist für eine sichere Verwendung unerlässlich. In diesem Abschnitt wird beschrieben, wie Sie einen Ständer sicher anbringen.

- **TIPP:** Achten Sie beim Aufstellen des Monitors darauf, störende Spiegelungen auf dem Bildschirm durch Umgebungslicht und helle Oberflächen zu vermeiden.
- **HINWEIS:** Die Verfahren für das Anbringen eines Monitorständers können bei anderen Modellen abweichen.
	- **1.** Wenn Sie den Monitor nicht ausgepackt haben, lassen Sie den Monitorkopf mit der Vorderseite nach unten in der Verpackung.
	- **2.** Bringen Sie den Ständer an dem Anschluss an der Rückseite des Monitors an.

Die Verriegelung am Ständer klickt, wenn der Ständer eingerastet ist.

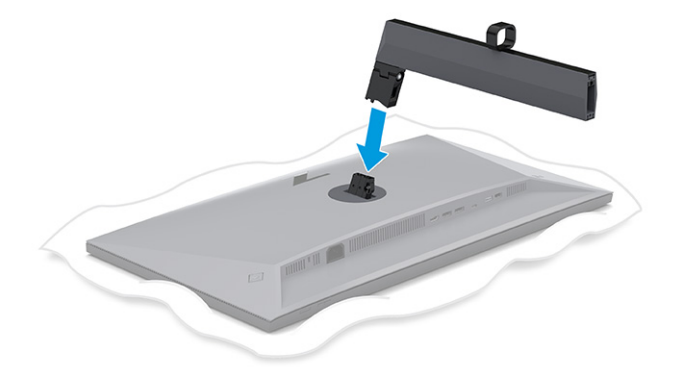

**3.** Befestigen Sie den Standfuß am Ständer **(1)** und ziehen Sie die Schraube **(2)** fest.

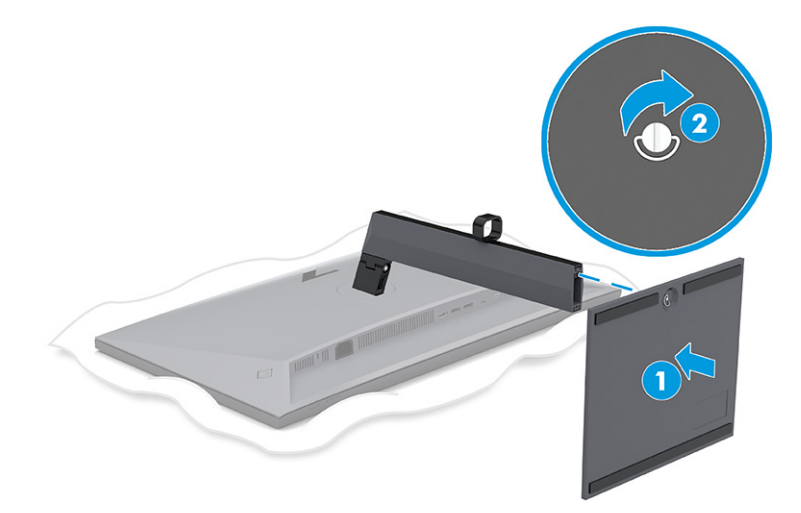

### **Montieren des Monitorkopfs**

Um den Monitor an einer Wand mit einem Schwenkarm oder einer anderen Montagevorrichtung anzubringen, befolgen Sie die Schritte in diesem Abschnitt, um den Monitor sicher anzuschließen.

- <span id="page-15-0"></span>**WICHTIG:** Dieser Monitor ist mit Montagebohrungen versehen, die gemäß VESA-Standard 100 mm auseinander liegen. Wenn Sie eine Montagelösung von einem anderen Hersteller am Monitor anbringen möchten, verwenden Sie vier 4-mm-Schrauben mit einer Gewindesteigung von 0,7 und einer Länge von 10 mm. Längere Schrauben können den Monitor beschädigen. Überprüfen Sie, ob die Montagelösung des Herstellers mit dem VESA Standard konform und für das Gewicht des Monitorkopfs ausgelegt ist. Um eine optimale Leistung zu erzielen, sollten Sie die mit dem Monitor gelieferten Netz- und Videokabel verwenden.
- **HINWEIS:** Dieses Gerät ist für die Befestigung an einer UL-listed oder CSA-zertifizierten Wandhalterung vorgesehen.

#### **Entfernen des Monitorständers**

Wenn Sie sich für die Verwendung einer Wandhalterung anstelle des angebrachten Monitorständers entscheiden, entfernen Sie zuerst den Ständer.

**WICHTIG:** Stellen Sie vor der Demontage des Monitors sicher, dass der Monitor ausgeschaltet ist und alle Kabel getrennt sind.

**WICHTIG:** Zum Positionieren und Stabilisieren des Monitors empfiehlt HP, dass diese Verfahren von zwei Personen durchgeführt werden.

- **1.** Trennen Sie alle am Monitor angeschlossenen Kabel.
- **2.** Legen Sie den Monitor mit der Vorderseite nach unten auf eine ebene, mit einer Schaumplatte oder einem sauberen, trockenen Tuch abgedeckte Oberfläche.
- **3.** Drücken Sie die Verriegelung in der Nähe der mittigen Montageplatte des Monitors **(1)** nach oben.
- **4.** Heben Sie den Ständer vom Monitor ab **(2)**.

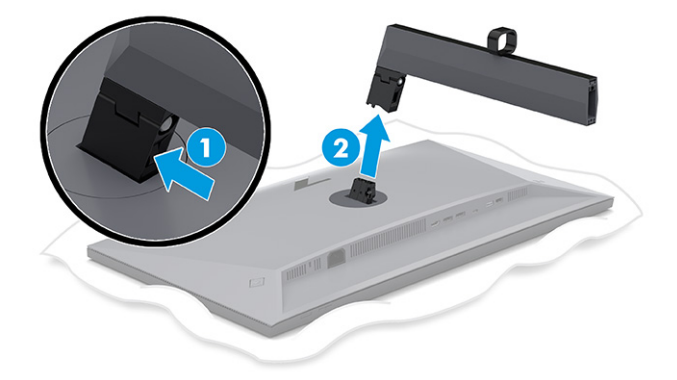

#### **Anbringen des Monitorkopfes an eine Montagevorrichtung**

Möglicherweise benötigen Sie zusätzliche Werkzeuge, wie z. B. einen Schraubenzieher (separat zu erwerben), wenn Sie eine Montagevorrichtung anbringen. Um Schäden am Monitor zu vermeiden, befolgen Sie diese Anweisungen.

- **1.** Entfernen Sie die beiden Schrauben von der Standfußhalterung an der Rückseite des Monitorkopfes **(1)**.
- **2.** Heben Sie die Standfußhalterung vom Monitorkopf ab **(2)**.

<span id="page-16-0"></span>**3.** Richten Sie die VESA Montageplatte an den beiden VESA Schraublöchern aus **(3)** und ziehen Sie dann die Schrauben **(4)** an.

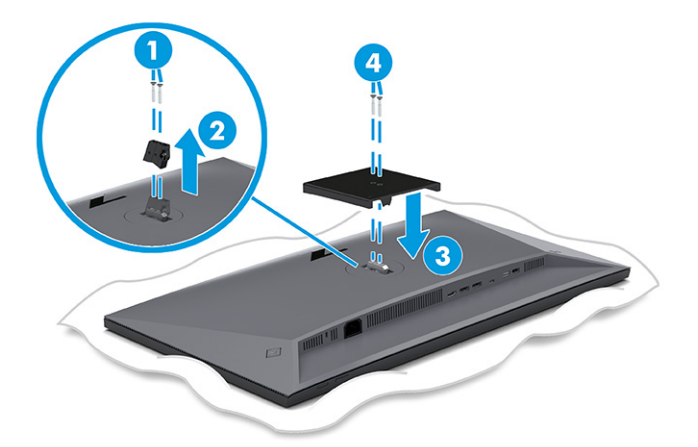

- **4.** Um den Monitorkopf an einem Schwenkarm oder einer anderen Montagevorrichtung anzubringen, führen Sie vier Befestigungsschrauben durch die Bohrungen an der Montagevorrichtung in die VESA Schraublöcher an der Rückseite des Monitorkopfes.
- **WICHTIG:** Wenn diese Anweisungen für Ihr Gerät nicht zutreffen, befolgen Sie bei der Montage des Monitors an einer Wand oder einem Schwenkarm die Anweisungen des Herstellers der Montagevorrichtung.

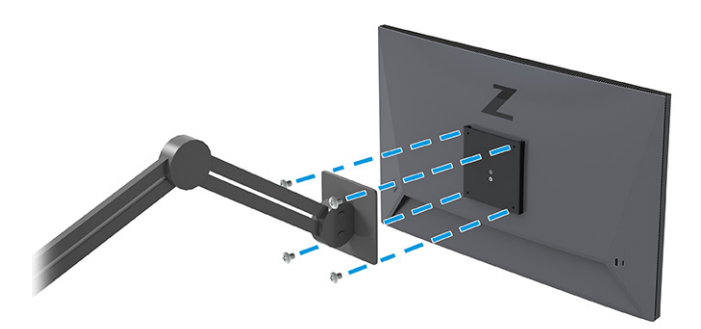

### **Anschließen der Kabel**

In diesem Abschnitt finden Sie neben den Informationen zum Anschließen eines Kabels Informationen zur Funktionsweise Ihres Monitors, wenn Sie bestimmte Kabel anschließen.

- **HINWEIS:** Dieser Monitor unterstützt DisplayPort, HDMI oder USB Type-C Eingänge. Der Videomodus ist vom verwendeten Bildschirmkabel abhängig. Der Monitor erkennt automatisch, an welchen Anschlüssen gültige Videosignale eingehen. Sie können die Eingänge über das OSD-Menü auswählen. Der Monitor wird mit bestimmten Kabeln geliefert. Nicht alle in diesem Abschnitt gezeigten Kabel sind im Lieferumfang des Monitors enthalten.
	- **1.** Stellen Sie den Monitor an einer geeigneten und gut belüfteten Stelle in der Nähe des Computers auf.

**2.** Führen Sie das Signal- und das Stromkabel durch die Kabelführungshalterung am Monitorständer.

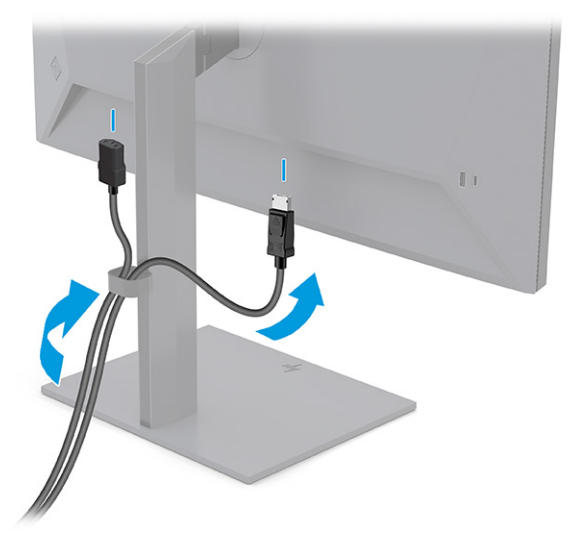

- **3.** Schließen Sie ein Videokabel an.
	- Schließen Sie ein Ende eines DisplayPort Kabels an den DisplayPort Anschluss an der Rückseite des Monitors und das andere Ende an den DisplayPort Anschluss am Quellgerät an.

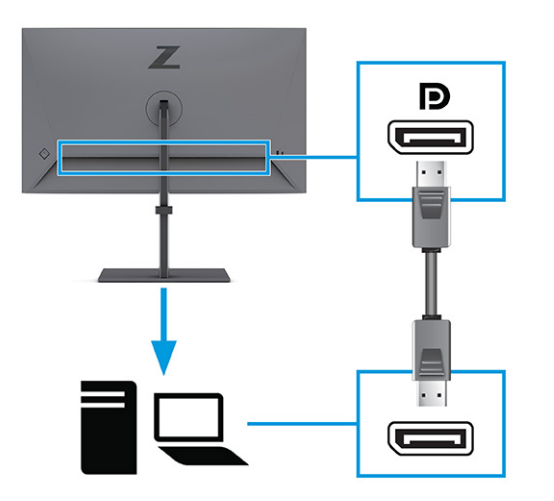

Schließen Sie ein Ende eines HDMI Kabels an den HDMI Anschluss an der Rückseite des Monitors und das andere Ende an den HDMI Anschluss des Quellgeräts an.

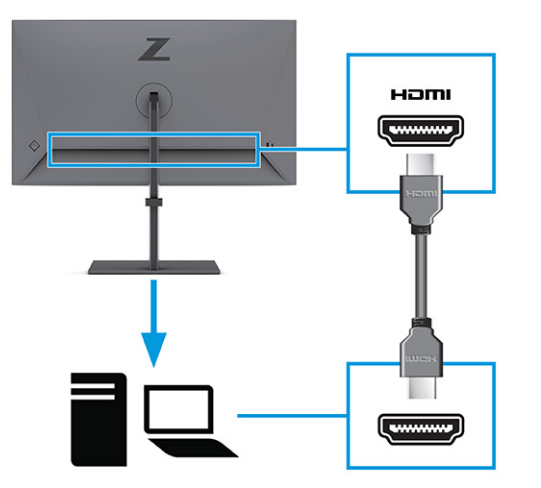

● Schließen Sie ein Ende eines USB Type-C Kabels an den USB Type-C Anschluss an der Rückseite des Monitors und das andere Ende an den USB Type-C Anschluss am Quellgerät an. (Verwenden Sie nur das von HP genehmigte USB Type-C Kabel, das im Lieferumfang des Monitors enthalten ist.)

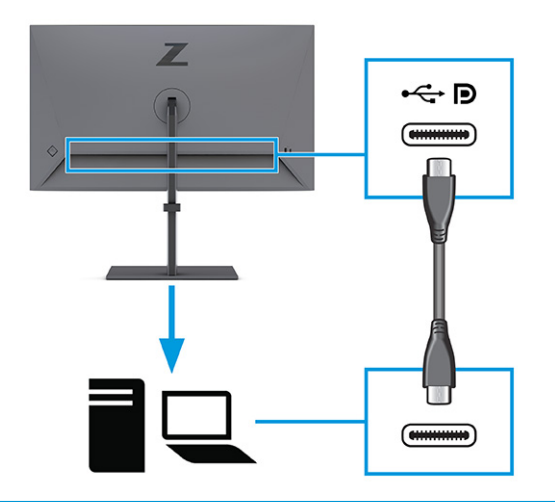

**HINWEIS:** Der USB Type-C Anschluss des Monitors dient zur Netzwerk-, Daten-, Video- und Stromübertragung (bis zu 100 W).

Das Host-Gerät muss den DisplayPort Alt-Modus (Video, Aufladen und USB) über den USB Type-C Anschluss unterstützen. Das Host-Gerät muss auch mit USB Type-C Thunderbolt™-fähigen Anschlüssen kompatibel sein.

**4.** Wenn Sie den Monitor über den DisplayPort Anschluss oder den HDMI Anschluss an das Quellgerät angeschlossen haben und die Downstream-USB-Anschlüsse am Monitor aktivieren möchten, schließen Sie ein Ende des USB Type-C Kabels an den USB Type-C Anschluss an der Rückseite des Monitors und das andere Ende an einen USB Type-C Anschluss am Quellgerät an. (Verwenden Sie nur das von HP genehmigte USB Type-C Kabel, das im Lieferumfang des Monitors enthalten ist.)

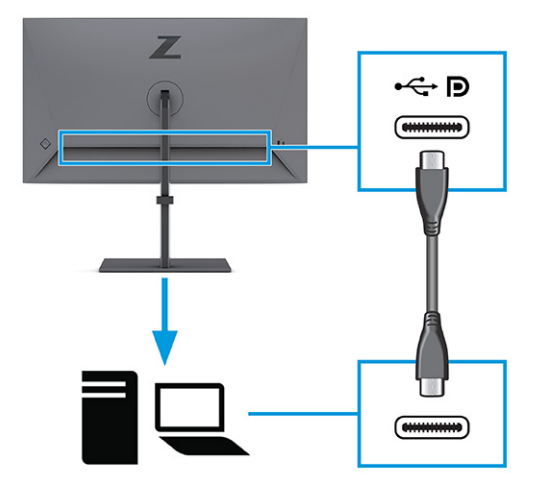

**5.** Schließen Sie ein Ende des Netzkabels am Netzanschluss des Monitors und das andere Ende an eine geerdete Netzsteckdose an.

**A vORSICHT!** So verringern Sie die Gefahr von Stromschlägen und Geräteschäden:

Der Erdungsleiter des Netzkabels darf unter keinen Umständen deaktiviert werden. Der Erdungsleiter erfüllt eine wichtige Sicherheitsfunktion.

Schließen Sie das Netzkabel an eine geerdete Netzsteckdose an, die jederzeit frei zugänglich ist.

Trennen Sie die Stromverbindung zum Gerät, indem Sie das Netzkabel aus der Netzsteckdose ziehen.

Stellen Sie aus Sicherheitsgründen keine Gegenstände auf Netzkabel oder andere Kabel. Netzkabel sind so zu verlegen, dass niemand darauf treten oder darüber stolpern kann. Ziehen Sie nicht an Kabeln. Zum Trennen der Stromzufuhr ziehen Sie das Netzkabel am Stecker ab.

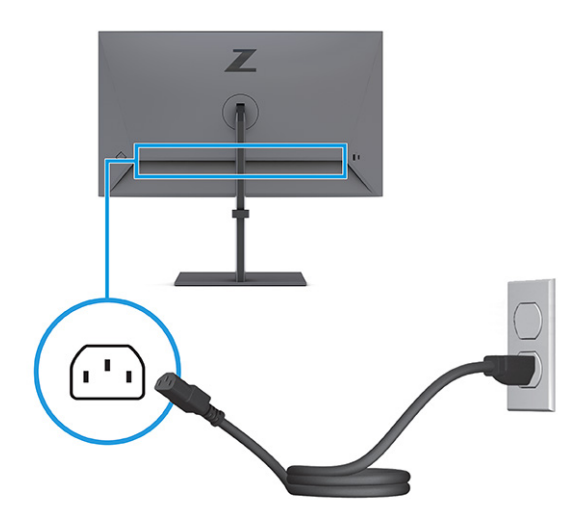

### <span id="page-20-0"></span>**Anschließen von USB-Geräten**

Verwenden Sie USB-Anschlüsse, um Geräte wie zum Beispiel eine Digitalkamera, eine USB-Tastatur oder eine USB-Maus anzuschließen. Am Monitor befinden sich vier USB-Anschlüsse, um eine Verbindung zu einem Gerät herzustellen (Downstream): zwei USB-Anschlüsse an der Rückseite und ein USB Type-C Anschluss und ein USB-Anschluss an der Seite.

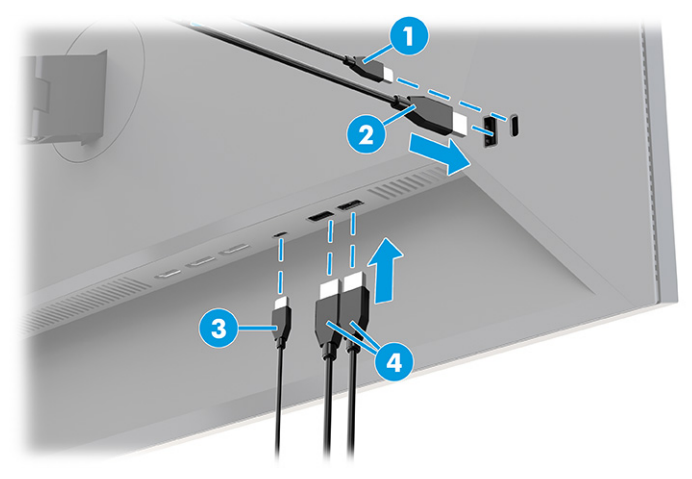

**Tabelle 1-4 Positionen der USB-Anschlüsse**

#### **USB-Anschlüsse**

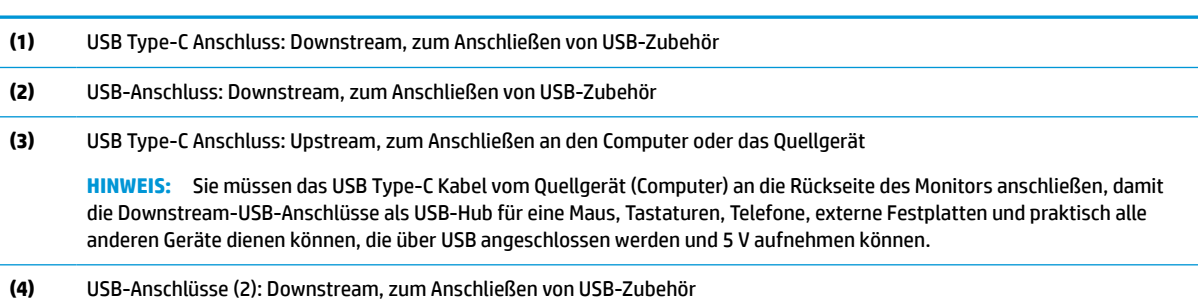

### **Einstellen des Monitors**

Zur Unterstützung eines ergonomischen Arbeitsplatzes bietet Ihr Monitor die in diesem Abschnitt beschriebenen Anpassungsoptionen.

**VORSICHT!** Um das Risiko schwerer Verletzungen zu reduzieren, lesen Sie das *Handbuch für sicheres und angenehmes Arbeiten*. Darin werden die sachgerechte Einrichtung des Arbeitsplatzes sowie die richtige Haltung und gesundheitsbewusstes Arbeiten für Computerbenutzer beschrieben. Das *Handbuch für sicheres und angenehmes Arbeiten* enthält auch wichtige Informationen zur elektrischen und mechanischen Sicherheit. Das *Handbuch für sicheres und angenehmes Arbeiten* ist im Internet verfügbar unter <http://www.hp.com/ergo>.

**1.** Neigen Sie den Monitorkopf nach vorne oder hinten, sodass Sie bequem auf den Bildschirm schauen können.

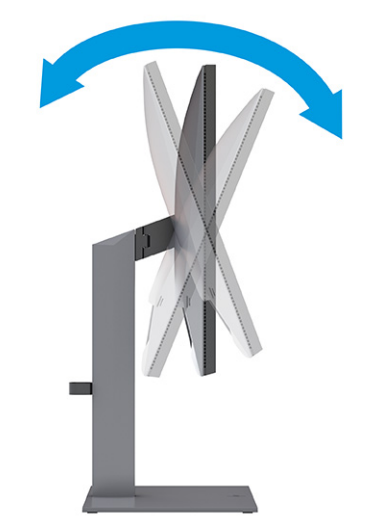

**2.** Stellen Sie den Monitor auf eine für Sie angenehme Höhe für Ihren individuellen Arbeitsplatz ein. Die obere Blende des Monitors sollte nicht über einer parallelen Linie zur Höhe Ihrer Augen liegen. Für Benutzer mit Sehhilfen ist es ggf. angenehmer, den Monitor niedriger und leicht geneigt aufzustellen. Sie müssen den Monitor neu positionieren, wenn Sie Ihre Arbeitshaltung über die Dauer des Arbeitstags verändern.

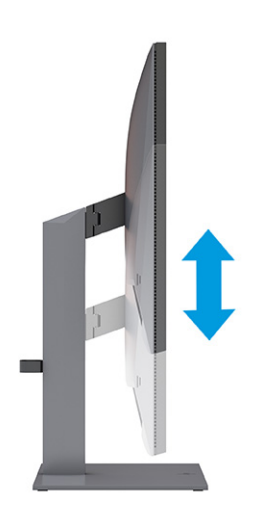

**3.** Schwenken Sie den Monitorkopf nach links oder rechts, bis Sie den optimalen Betrachtungswinkel finden.

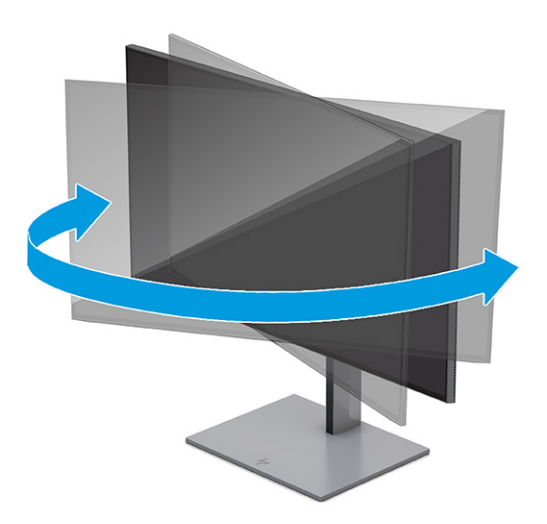

- **4.** Sie können den Monitorkopf vom Querformat ins Hochformat drehen, wenn dies für die jeweilige Anwendung besser geeignet ist.
	- **a.** Bringen Sie den Monitor in die maximale Höhenposition und neigen Sie ihn anschließend nach hinten, bis er den maximalen Neigungswinkel erreicht hat **(1)**.
- <span id="page-23-0"></span>**b.** Drehen Sie den Monitor um 90 Grad im Uhrzeigersinn oder gegen den Uhrzeigersinn vom Querformat ins Hochformat **(2)**.
- **WICHTIG:** Wenn sich der Monitor beim Drehen nicht in der maximalen Höhenposition und vollständig geneigten Position befindet, besteht die Gefahr, dass die rechte untere Ecke des Monitorbildschirms den Standfuß berührt und der Monitor möglicherweise beschädigt wird.

Wenn Sie eine optionale Lautsprecherleiste zum Monitor hinzufügen, bringen Sie diese nach dem Drehen des Monitors an. Die Lautsprecherleiste kommt beim Drehen des Monitors in Kontakt mit dem Standfuß und es können Schäden am Monitor oder an der Lautsprecherleiste verursacht werden.

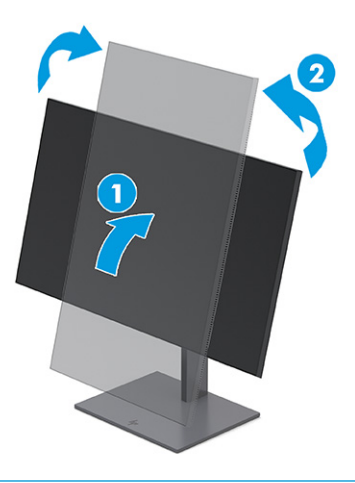

**HINWEIS:** Verwenden Sie die Anzeigeeinstellungen des Betriebssystems, um das Bild auf dem Bildschirm vom Hochformat ins Querformat zu drehen. Um das OSD-Menü vom Querformat ins Hochformat zu drehen, öffnen Sie das OSD-Menü und wählen **Menü**, dann **Menu Rotation** (Menü drehen) und anschließend eine Einstellung aus den Optionen.

### **Anbringen einer Diebstahlsicherung**

Sie können den Monitor als Sicherheitsmaßnahme mit einer optionalen Diebstahlsicherung, die von HP erhältlich ist, an einem festen Objekt sichern. Verwenden Sie den mitgelieferten Schlüssel, um das Schloss zu befestigen und zu entfernen.

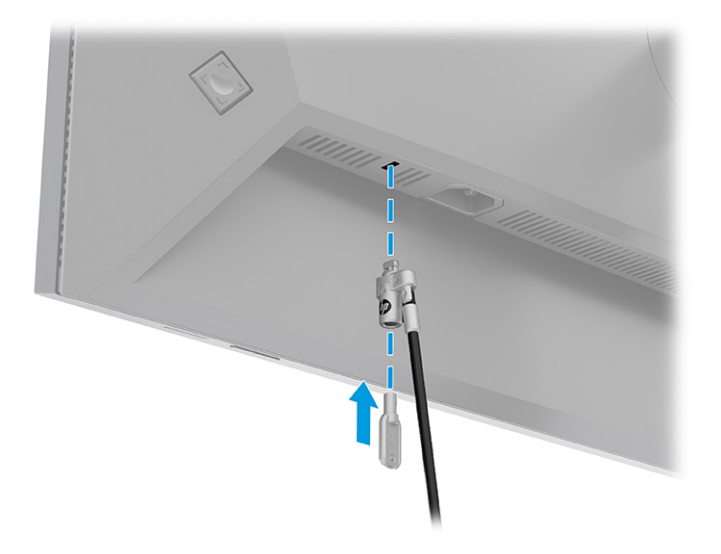

### <span id="page-24-0"></span>**Einschalten des Monitors**

In diesem Abschnitt finden Sie wichtige Informationen zur Vermeidung von Schäden am Monitor, Startindikatoren und Informationen zur Fehlerbeseitigung.

- **WICHTIG:** Bei Monitoren, die dasselbe statische Bild 12 oder mehr Stunden lang anzeigen, kann es zu Einbrennschäden kommen. Zur Vermeidung von Einbrennschäden sollten Sie bei längerer Nichtbenutzung des Monitors stets den Bildschirmschoner aktivieren oder den Monitor ausschalten. Die Gefahr, dass eine Bildeinlagerung entsteht, besteht bei allen LCD-Bildschirmen. Einbrennschäden am Monitor sind nicht von der HP Garantie abgedeckt.
- **HINWEIS:** Wenn sich der Monitor nach dem Drücken der Netztaste nicht einschaltet, ist möglicherweise die Netztastensperre aktiviert. Halten Sie die Netztaste am Monitor 10 Sekunden lang gedrückt, um diese Funktion zu deaktivieren.
- **HINWEIS:** Sie können die Betriebsanzeige über das OSD-Menü deaktivieren. Drücken Sie die Menü-Taste, um das OSD zu öffnen, und wählen Sie dann **Stromversorgung**, **Betriebs-LED** und anschließend **Aus**.

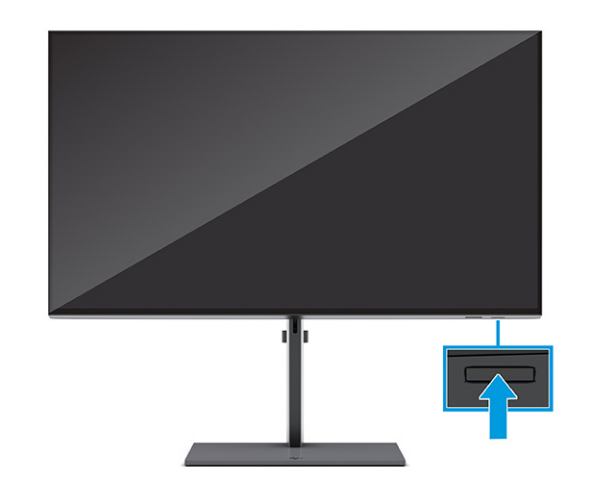

**▲** Drücken Sie die Netztaste am Monitor, um ihn einzuschalten.

Wenn Sie den Monitor zum ersten Mal einschalten, wird der Bildschirm mit dem Einschaltlogo 5 Sekunden lang angezeigt, gefolgt von der Statusmeldung des Monitors für 5 Sekunden. Diese Meldung informiert über das derzeit aktive Eingangssignal, den Status der Einstellung für das automatische Wechseln des Signaleingangs (Ein oder Aus; Standardeinstellung ist Ein), die derzeit voreingestellte Display-Auflösung und die empfohlene voreingestellte Display-Auflösung.

Der Monitor scannt die Signaleingänge automatisch nach einem aktiven Signal und verwendet das Signal für die Anzeige.

### **HP Richtlinien zu Wasserzeichen und Bildeinlagerungen**

Diese Monitore sind mit der IPS-Display-Technologie (In-Plane-Switching) ausgestattet und bieten äußerst breite Betrachtungswinkel und eine verbesserte Bildqualität. Obwohl für viele Anwendungen geeignet, ist diese Panel-Technologie nicht für statische, stationäre oder feste Bilder über einen längeren Zeitraum geeignet, es sei denn, Sie verwenden Bildschirmschoner.

Anwendungen mit statischen Bildern können Kameraüberwachung, Videospiele, Marketinglogos und Vorlagen umfassen. Statische Bilder können Bildeinlagerungen verursachen, die auf dem Bildschirm wie Flecken oder Wasserzeichen erscheinen.

<span id="page-25-0"></span>Bei Monitoren, die täglich 24 Stunden verwendet werden, sind Schäden aufgrund von Bildeinlagerungen nicht von der HP Garantie abgedeckt. Zur Vermeidung von Bildeinlagerungen empfiehlt es sich, den Monitor auszuschalten, wenn er nicht verwendet wird, oder – falls der Computer dies unterstützt – die Energieverwaltungsoption zum automatischen Ausschalten im Ruhezustand zu aktivieren.

# **Andocken eines HP Notebooks oder Desktop-Computers**

Sie können den Computer, das Notebook oder ein ähnliches Gerät mit einer einzigen USB Type-C Verbindung an den Monitor anschließen. Der USB Type-C Anschluss bietet Daten-, Video- und Strombereitstellung bei Andocken des Geräts.

**WEIS:** Der Host-Computer muss den DisplayPort Alt-Modus (Video, Aufladen und USB) über den USB Type-C Anschluss unterstützen und auch mit USB Type-C Thunderbolt-fähigen Anschlüssen kompatibel sein.

Für das Andocken des Computers schließen Sie ein Ende des USB Type-C Kabels an den USB Type-C Anschluss an der Rückseite des Monitors und das andere Ende an den USB Type-C Anschluss am Computer an. Dieses USB Type-C Kabel ermöglicht eine Kabel-Einzelverbindung für High-Speed-Daten, Audio, Video und Stromversorgung.

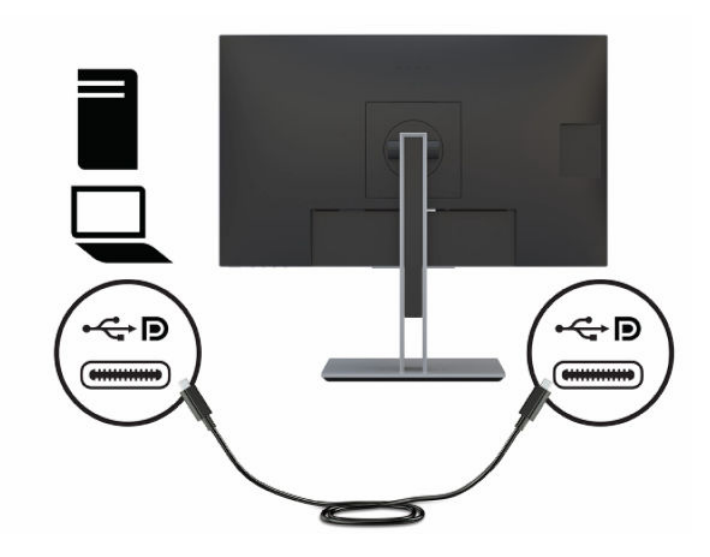

# <span id="page-26-0"></span>**2 Verwendung des Monitors**

In diesem Kapitel wird beschrieben, wie Sie Ihren Monitor und seine Funktionen, einschließlich Software und Dienstprogramme, OSD-Menü, Funktionstasten, Energiemodi und Windows Hello verwenden.

# **Herunterladen von Software und Utilitys**

Sie können diese Dateien über den HP Support herunterladen und installieren.

- INF-Datei (Informationsdatei)
- ICM-Dateien (Image Color Matching)

So laden Sie die Dateien herunter:

- **1.** Navigieren Sie zu [http://www.hp.com/support.](http://www.hp.com/support)
- **2.** Wählen Sie **Software/Treiber erhalten**.
- **3.** Wählen Sie Ihren Produkttyp aus.
- **4.** Geben Sie Ihr HP Monitormodell in das Suchfeld ein und folgen Sie den Anleitungen auf dem Bildschirm.

## **Die Informationsdatei**

In der INF-Datei werden die von Windows® Betriebssystemen verwendeten Monitorressourcen definiert, um die Kompatibilität des Monitors mit der Grafikkarte des Computers zu gewährleisten.

Dieser Monitor ist Plug-and-Play-fähig und funktioniert auch ohne die Installation der INF-Datei ordnungsgemäß. Voraussetzung für die "Plug & Play"-Fähigkeit des Monitors ist, dass einerseits die Grafikkarte des Computers VESA DDC2-kompatibel und andererseits der Monitor direkt mit der Grafikkarte verbunden ist. Plug-and-Play funktioniert weder mit BNC-Steckern noch über Verteilerfelder.

# **Die ICM-Datei (Image Color Matching)**

Bei ICM-Dateien handelt es sich um Dateien, die von Grafikprogrammen genutzt werden, um die Farbkonsistenz zwischen Bildschirm und Drucker oder zwischen Scanner und Bildschirm sicherzustellen. Diese Dateien werden von Grafikprogrammen aktiviert, die diese Funktion unterstützen.

**HINWEIS:** Das ICM-Farbprofil entspricht der Profile Format Specification des International Color Consortium (ICC, internationales Farbkonsortium).

## **Verwenden des OSD-Menüs**

Verwenden Sie das OSD-Menü, um die Anzeigefunktionen Ihres Monitors anzupassen.

Sie können mit der OSD-Steuerung an der Rückseite des Monitors auf das OSD-Menü zugreifen und Einstellungen im OSD-Menü vornehmen. Die Position der OSD-Steuerung ist in [Komponenten an der Rückseite](#page-12-0)  [und den Seiten auf Seite 5](#page-12-0) beschrieben.

So greifen Sie auf das OSD-Menü zu und nehmen Einstellungen vor:

- <span id="page-27-0"></span>**1.** Wenn der Monitor noch nicht eingeschaltet ist, drücken Sie die Netztaste.
- **2.** Drücken Sie auf die Mitte der OSD-Steuerung.
- **3.** Bewegen Sie die Steuerung nach oben, unten, links oder rechts, um durch die Menüoptionen zu navigieren. Drücken Sie auf die Mitte der Steuerung, um eine Auswahl zu treffen.

Die folgende Tabelle listet die Menüoptionen des OSD-Hauptmenüs auf. Sie enthält Beschreibungen für jede Einstellung und ihre Auswirkungen auf das Erscheinungsbild oder die Leistung Ihres Monitors.

| Hauptmenü       | <b>Beschreibung</b>                                                                                                    |
|-----------------|----------------------------------------------------------------------------------------------------|
| Helligkeit      | Stellt die Helligkeit des Bildschirms ein.                                                                                                    |
| Farbe           | Bietet eine Auswahl von kalibrierten Farbvoreinstellungen, mit denen Sie das Display für verschiedene<br>Arten von Arbeit konfigurieren können.                                                                                                |
| Bild            | Ermöglicht den Zugriff auf Bild-im-Bild und Skalierungsoptionen sowie einen integrierten<br>Testbildgenerator.                                                                                                    |
| Eingang         | Wählt das Videoeingangssignal (USB Type-C, DisplayPort oder HDMI) aus und ermöglicht es Ihnen,<br>Optionen für die Eingangskonfiguration festzulegen.                                                                                          |
| Stromversorgung | Zur Anpassung der Energieeinstellungen.                                                                                                    |
| Menü            | Passt das OSD-Menü, die Tastenbelegung der OSD-Steuerung und die Steuerung der unteren<br>Funktionstasten an und ermöglicht die Auswahl der Sprache, in der das OSD-Menü angezeigt wird (die<br>werkseitige Standardeinstellung ist Englisch). |
| Management      | Setzt alle Display-Einstellungen auf die werkseitige Standardkonfiguration zurück und aktiviert bzw.<br>deaktiviert DDC/Cl.                                                                                                    |
| Information     | Enthält Informationen über den Monitor, z. B. den optimalen Anzeigemodus, den Energiemodus und die<br>Seriennummer.                                                                                                    |
| Beenden         | Zum Verlassen des OSD-Menü-Bildschirms.                                                                                                    |

**Tabelle 2-1 OSD-Menüoptionen und Beschreibungen**

## **Anpassen des Monitors**

Sie können die Optionen des OSD-Menüs und HP Display Center verwenden, um Ihren HP Monitor Ihren Anforderungen anzupassen.

Verwenden Sie das OSD-Menü, um die Anzeigefunktionen Ihres Monitors anzupassen, die Leistung des Monitors zu überprüfen, Videoeingänge auszuwählen und Optionen für die Eingabekonfiguration festzulegen. Verwenden Sie das HP Display Center, um die Anzeigeeinstellungen zu ändern, neue Farbvoreinstellungen zu erstellen und den Monitor mit oder ohne Messinstrument neu zu kalibrieren.

### **Testbildgenerator**

Sie können den Testbildgenerator verwenden, um die Leistung des Monitors zu prüfen oder das Aufwärmen des Monitors zu unterstützen.

Um auf den Testbildgenerator zuzugreifen, wählen Sie im OSD-Menü **Bild** und dann **Test Pattern Generator**  (Testbildgenerator). Die verfügbaren Optionen sind ausgelegt für:

- Überprüfen der systemeigenen Leistung des Monitorbildschirms oder Anzeigen der systemeigenen Primärfarben und des Weißpunkts für die Matrixerzeugung.
- Unterstützung beim Aufwärmen des Monitors nach einem Zeitraum der Nichtbenutzung.

**HINWEIS:** Die Option **Color Cycle** (Farbenspiel) wurde entworfen, um den Monitor beim Aufwärmen zu unterstützen.

#### <span id="page-28-0"></span>**Eingangsoptionen**

Sie können die Eingangsoptionen verwenden, um das Videoeingangssignal (USB Type-C, DisplayPort oder HDMI) auszuwählen und Optionen für die Eingangskonfiguration festzulegen.

Wählen Sie im OSD-Menü **Input** (Eingang), um auf diese Eingangsoptionen zuzugreifen:

- **Eingang autom. wechseln**: Der Monitor scannt alle Eingänge (DisplayPort, HDMI und USB Type-C), um einen aktiven Eingang zu finden.
- **DP Hot-Plug Detection** (DP-Hot-Plug-Erkennung): Optionen für diese Einstellung sind **Niedrige Leistung** (Standard) oder **Immer aktiv**: Wenn Ihr Monitor nicht schnell aus dem Energiesparmodus erwacht, ändern Sie diese Einstellung in **Immer aktiv**.
- **Hot-Plug Initiate** (Hot Plug einleiten): Optionen für diese Einstellung sind **Nein** (Standard) oder **Ja**.
- **HINWEIS:** Wenn Sie macOS® ausführen, ändern Sie diese Einstellung in **Ja**, und die ColorSync Software aktualisiert ihre Konfiguration automatisch, wenn Sie die Farbvoreinstellungen ändern.
- **DisplayPort Mode** (DisplayPort Modus): Ändern Sie diese Einstellung für Kompatibilität mit älteren Grafikkarten von DisplayPort 1.4 in eine ältere Version der Verbindung, wie z. B. DisplayPort 1.2 oder DisplayPort 1.1.
- **HINWEIS:** Bei einem Multistreaming von Monitoren muss der DisplayPort Modus auf DisplayPort 1.4 oder DisplayPort 1.2 eingestellt werden. Der DisplayPort 1.1-Modus ist nicht mit Multistreaming kompatibel.
- **USB-C MST Configuration** (USB-C MST-Konfiguration): Wählen Sie die maximal unterstützte Multistreaming (MST)-Konfiguration für Ihren zweiten Monitor (an den DisplayPort OUT-Anschluss angeschlossen).
- **HINWEIS:** Eine höhere vertikale Bildwiederholfrequenz erfordert eine niedrigere USB-Geschwindigkeit. Eine niedrigere vertikale Bildwiederholfrequenz ermöglicht eine höhere USB-Geschwindigkeit.

#### **Farbverwaltung**

Der Monitor verfügt über Standard- und benutzerdefinierbare Farbraumeinstellungen und unterstützt so eine Vielzahl von Anwendungen.

Farbräume sind werkseitig vorkalibriert. Sie können sie in HP Display Center ändern oder neu kalibrieren. Im Display können bis zu sieben Farbvoreinstellungen gespeichert werden. Die Kalibrierung umfasst die Steuerung der Farbskala des Monitors, der RGB-Primärfarben, des Gamma-Werts und der Luminanz.

**HINWEIS:** Die Farbauswahlen für "Schwaches blaues Licht" können nicht geändert oder neu kalibriert werden.

#### **HP Display Center**

HP Display Center ist eine Softwareanwendung, die auf Ihrem Computer ausgeführt wird.

Wenn Sie Windows verwenden, wird die HP Display Center Software nach dem Anschließen des HP DreamColor-Monitors automatisch heruntergeladen und installiert. Wenn Sie macOS verwenden, können Sie die Software aus dem App Store™ herunterladen. Mit dieser Software können Sie Folgendes tun:

- <span id="page-29-0"></span>**HINWEIS:** Damit HP Display Center den DreamColor-Monitor kalibrieren kann, müssen Sie ein DisplayPort oder ein HDMI Videokabel zusätzlich zu einem USB-Kabel zwischen dem Quellgerät und dem Monitor anschließen, sofern Ihr Computer nicht über einen USB Type-C Anschluss verfügt. Weitere Informationen zum Anschließen verschiedener Kabeltypen an den Monitor finden Sie in [Anschließen der Kabel auf Seite 9](#page-16-0).
	- Erstellen Sie eine neue Farbvoreinstellung (bis zu drei zusätzliche Farbvoreinstellungen), oder ändern Sie eine vorhandene Farbvoreinstellung. In beiden Fällen können Sie die Farbvoreinstellung entweder nach der Art der Arbeit, die Sie durchführen, und der Helligkeit Ihres Arbeitsplatzes festlegen oder indem Sie aus Standard-basierten Auswahlmöglichkeiten für Farbskala (Reihe verschiedener Farbtöne), Graustufen Reaktion (Gamma/EOTF), die Farbe Weiß (Weißpunkt) und Luminanz auswählen.
	- Erstellen Sie eine Simulation einer Sammlung von gängigen Telefonen und Tablets. Diese Liste wird erweitert, wenn neue Telefone und Tablets auf den Markt kommen.
	- Kalibrieren Sie eine Voreinstellung neu, um die Alterung des Displays zu kompensieren.
	- **HINWEIS:** Wenn Sie eine neue Farbvoreinstellung erstellen oder eine vorhandene Voreinstellung ändern, werden die Änderungen in den OSD-Menüoptionen angezeigt.

HP Display Center unterstützt eine Vielzahl an Messinstrumenten. Diese Instrumente ermöglichen es Ihnen, den Monitor, wenn er älter wird, neu zu kalibrieren und Farbvoreinstellungen zu erstellen oder zu ändern. Die für Ihren Monitor unterstützten Messinstrumente sind:

- X-rite i1Display Pro Kolorimeter
- X-rite i1Pro Spektralphotometer
- Klein Instruments K10-A Kolorimeter
- UPRtek MK550T oder MD100N Spektralphotometer

**HINWEIS:** Sie müssen die Treiber der Instrumente auf Ihrem Computer installieren, um sicherzustellen, dass sie ordnungsgemäß funktionieren.

Sie können Voreinstellungen auch ohne Verwendung eines Messinstruments mithilfe der HP DreamColor-Technologie erstellen oder ändern. Diese Kalibrierungen sind genauso genau wie die werkseitigen Kalibrierungen, die mit einem High-End-Spektralphotometer vorgenommen wurden.

#### **Farbvoreinstellungen**

In diesem Abschnitt werden die werkseitig kalibrierten Farbraum-Voreinstellungen definiert.

**HINWEIS:** Sie können die Luminanz für jeden Farbraum über oder unter der Zielluminanz anpassen, während die Genauigkeit der Primärfarben und des Weißpunkts bewahrt wird.

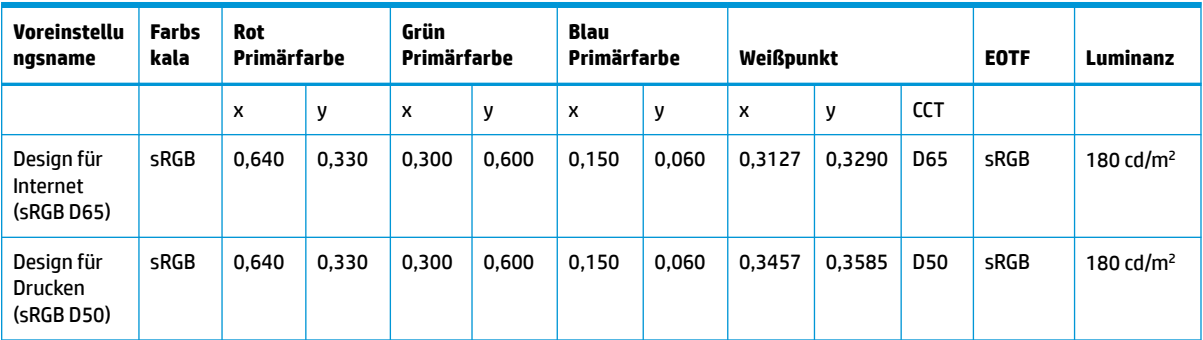

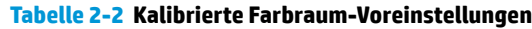

| Voreinstellu<br>ngsname | <b>Farbs</b><br>kala | Rot<br>Primärfarbe |       | Grün<br>Primärfarbe |       | Blau<br>Primärfarbe |       | Weißpunkt |        |            | <b>EOTF</b> | Luminanz             |
|-------------------------|----------------------|--------------------|-------|---------------------|-------|---------------------|-------|-----------|--------|------------|-------------|----------------------|
| Fotografie<br>(P3 D65)  | DCI-P3               | 0.680              | 0.320 | 0.265               | 0.690 | 0.150               | 0.060 | 0.3127    | 0,3290 | D65        | P 2.2       | 180 $\text{cd/m}^2$  |
| HD-Video<br>(BT.709)    | <b>BT.70</b><br>9    | 0.640              | 0.330 | 0.300               | 0.600 | 0.150               | 0.060 | 0.3127    | 0,3290 | <b>D65</b> | BT.1886     | 100 $\frac{cd}{m^2}$ |

<span id="page-30-0"></span>**Tabelle 2-2 Kalibrierte Farbraum-Voreinstellungen (Fortsetzung)**

#### **RGB-Gain-Einstellung**

In einigen Fällen müssen Sie zur visuellen Anpassung an ein anderes Display oder ein anderes Anzeigegerät möglicherweise die Verstärkung für einen oder mehrere der RGB-Kanäle anpassen.

Diese Gain-Anpassungen nehmen Sie nach Abschluss des Farb-Kalibrierungsvorgangs der Display-Hardware vor. Die RGB-Gain-Anpassungen sind downstream von der Farb-Engine des Monitors und bieten eine Genauigkeit von 10 Bit.

# **Ändern der Energiemodus-Einstellung**

In diesem Abschnitt wird beschrieben, wie Sie den Leistungsmodus aktivieren. Für bestimmte Funktionen auf Ihrem Monitor muss möglicherweise der Leistungsmodus aktiv sein.

Im Energiesparmodus ist die Monitor-Standardeinstellung der Stromsparmodus zur Einhaltung der internationalen Standards.

Wenn Ihr Monitor den Leistungsmodus unterstützt, ändern Sie die Energiemodus-Einstellung von **Energiesparmodus** in **Leistung**, damit die USB-Anschlüsse auch dann aktiviert bleiben, wenn sich der Monitor im automatischen Ruhemodus befindet.

So ändern Sie die Energiemodus-Einstellung:

- **1.** Drücken Sie auf die Mitte der OSD-Steuerung, um das OSD-Menü zu öffnen.
- **2.** Wählen Sie **Stromversorgung**, danach **Power Mode** (Energiemodus) und anschließend **Leistung**.
- **3.** Wählen Sie **Zurück** und schließen Sie das OSD-Menü.

## **Verwenden des automatischen Ruhemodus**

Der Monitor verfügt über eine Energiesparfunktion, die als automatischer Ruhemodus bezeichnet wird. In diesem Abschnitt wird beschrieben, wie Sie den automatischen Ruhemodus auf Ihrem Monitor aktivieren oder anpassen können.

Wenn der automatische Ruhemodus aktiviert ist (was standardmäßig der Fall ist), wechselt der Monitor in einen Zustand mit reduzierter Leistungsaufnahme, sobald der Computer (durch das Fehlen horizontaler oder vertikaler Sync-Signale) eine geringe Leistungsaufnahme anzeigt.

Bei der Aktivierung der reduzierten Leistungsaufnahme (automatischer Ruhemodus) wird der Bildschirm dunkel, die Hintergrundbeleuchtung wird abgeschaltet und die Betriebsanzeige beginnt, gelb zu leuchten. Der Monitor verbraucht in diesem Energiesparmodus weniger als 0,5 W. Die Reaktivierung des im automatischen Ruhemodus befindlichen Monitors erfolgt, wenn der Computer ein aktives Signal an den Monitor sendet (z. B., wenn Sie die Maus oder die Tastatur aktivieren).

**HINWEIS:** Sie können den automatischen Ruhemodus nur ausschalten, wenn sich der Monitor im Leistungsmodus befindet.

<span id="page-31-0"></span>So ändern Sie die Energieeinstellung des Monitors in den Leistungsmodus und deaktivieren den automatischen Ruhemodus im OSD-Menü:

- **1.** Drücken Sie auf die Mitte der OSD-Steuerung, um das OSD-Menü zu öffnen.
- **2.** Wählen Sie im OSD-Menü die Option **Stromversorgung**.
- **3.** Wählen Sie **Power Mode** (Energiemodus), und wählen Sie dann **Leistung** aus.
- **4.** Wählen Sie **Automatischer Ruhemodus** und dann **Aus**.

## **Verwenden von PIP und PbP**

Der Monitor unterstützt sowohl PIP (Picture in Picture), wo ein Bild ein anderes überlagert, als auch PbP (Picture beside Picture), wo ein Bild entweder horizontal (für Querformat) oder vertikal (für Hochformat) neben einem anderen Bild angezeigt wird.

So verwenden Sie PIP oder PbP:

- **1.** Schließen Sie eine sekundäre Eingangsquelle an den Monitor an.
- **2.** Drücken Sie die OSD-Steuerung, um das OSD-Menü zu öffnen.
- **3.** Wählen Sie im OSD-Menü die Option **Bild**, dann **PIP** und anschließend **PIP aktivieren**.
- **4.** Wenn Sie den PIP- oder PbP-Eingang ändern möchten, wählen Sie im OSD-Menü **Bild**, **PIP** und dann **Assign Inputs** (Eingänge zuweisen).
- **5.** Wenn Sie die PIP-Größe ändern möchten, wählen Sie im OSD-Menü **PIP Size** (PIP-Größe) und wählen Sie dann die gewünschte Größe.
- **6.** Wenn Sie die Position des PIP ändern möchten, wählen Sie im OSD-Menü **PIP Position** (PIP-Position) und wählen Sie dann die gewünschte Position.

# **Verwenden des Modus "Schwaches blaues Licht"**

Das Verringern des blauen Lichts, das vom Monitor ausgestrahlt wird, reduziert die Belastung Ihrer Augen durch blaues Licht. Dieser Monitor verwendet im Standardeinstellungsmodus eine Leiste mit schwachem blauen Licht.

Im Standardeinstellungsmodus ist die Leiste mit schwachem blauen Licht dieses Monitors vom TÜV zertifiziert, um die Ausgabe blauen Lichts zu reduzieren und ein entspannteres und weniger anregendes Bild zu erzeugen, während Sie Inhalte auf dem Bildschirm lesen.

# **Anpassen des blauen Lichts**

Das Verringern des blauen Lichts, das vom Monitor ausgestrahlt wird, reduziert die Belastung Ihrer Augen durch blaues Licht. Der Monitor bietet eine Einstellung, mit der das blaue Licht reduziert und ein entspannenderes und weniger stimulierendes Bild für das Lesen auf dem Bildschirm geschaffen werden kann.

So können Sie die Ausgabe blauen Lichts des Monitors anpassen:

- **1.** Drücken Sie die OSD-Steuerung, um das OSD-Menü zu öffnen. Wählen Sie **Farbe**.
- **2.** Wählen Sie aus den Einstellungsoptionen die Option **Schwaches blaues Licht**.
- <span id="page-32-0"></span>● **Low Blue Light** (Schwaches blaues Licht): (TÜV-zertifiziert) Reduziert das blaue Licht für höhere Augenfreundlichkeit.
- **Night** (Nacht): Setzt die Einstellung auf die niedrigste Ausstrahlung von blauem Licht und verringert die Auswirkungen auf den Schlaf.
- **Reading** (Lesen): Optimiert das blaue Licht und die Helligkeit für das Lesen in Räumen.
- **3.** Wählen Sie **Speichern und zurück**, um Ihre Einstellung zu speichern und das Menü zu schließen. Wählen Sie **Abbrechen**, wenn Sie die Einstellung nicht speichern möchten.
- **4.** Wählen Sie im Hauptmenü **Beenden**.

# **DisplayPort Multistreaming über USB Type-C oder DisplayPort**

Wenn Sie USB Type-C oder DisplayPort als primären Videoeingang verwenden, können Sie Multistreaming an andere, in Reihe geschaltete DisplayPort Monitore durchführen. Wenn Sie das Modell mit 68,6 cm (27 Zoll) Diagonale verwenden, können Sie in dieser Konfiguration bis zu drei Monitore anschließen, sofern die Grafikkarte in Ihrem Computer diese Konfiguration unterstützt. Wenn Sie das Modell mit 63,5 cm (25 Zoll) Diagonale verwenden, können Sie in dieser Konfiguration zwei Monitore anschließen, sofern die Grafikkarte in Ihrem Computer diese Konfiguration unterstützt.

Die Anzahl der Monitore, die Sie über DisplayPort Multistreaming anschließen können, hängt von einer Reihe von Faktoren ab, einschließlich der für jeden Monitor verwendeten Auflösungen und Scanraten und der Kapazitäten Ihrer GPU oder Ihres integrierten Grafiksystems. Wenn Sie eine neue Grafikkarte für Ihren Computer erworben haben, finden Sie im Handbuch Ihrer Grafikkarte weitere Informationen über deren Funktionen.

So führen Sie Multistreaming durch:

**1.** Vergewissern Sie sich, dass USB Type-C oder DisplayPort als primärer Videoeingang verwendet wird.

- **2.** Einen zweiten Monitor fügen Sie hinzu, indem Sie ein DisplayPort Kabel zwischen dem DisplayPort OUT-Anschluss am primären Monitor und dem DisplayPort IN-Anschluss an einem sekundären Monitor anschließen.
	- **HINWEIS:** Alle Monitore in Reihenschaltung mit Ausnahme des letzten müssen DisplayPort IN- und OUT-Videoanschlüsse haben. Der letzte Monitor in der Reihenschaltung benötigt nur einen DisplayPort IN-Videoanschluss.

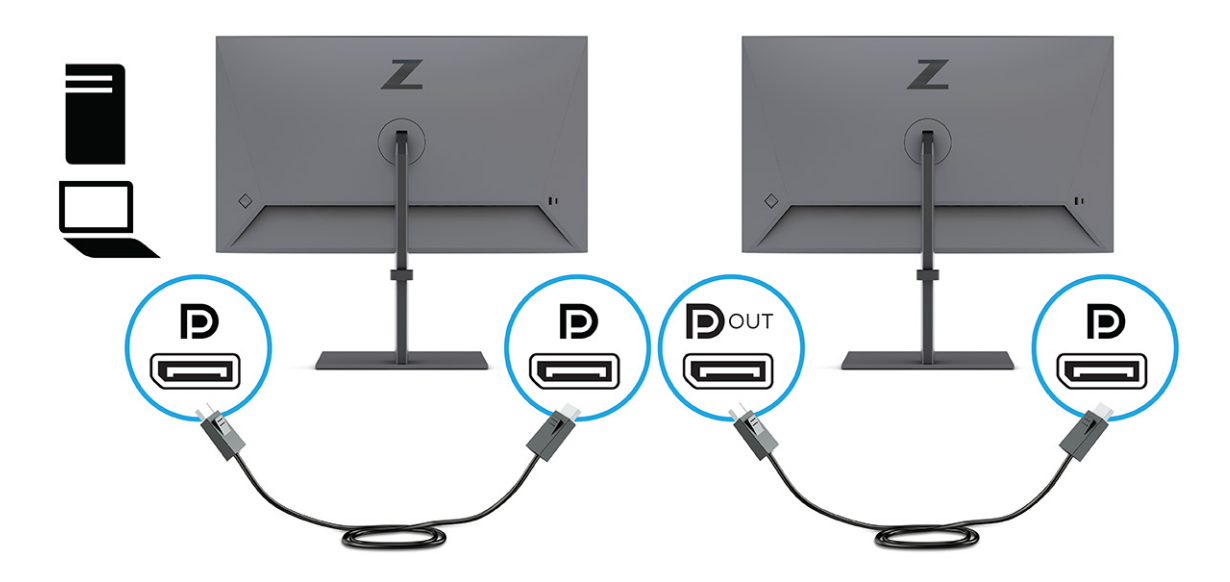

- **3.** Richten Sie den angeschlossenen Monitor so ein, dass er das gleiche Bild wie der primäre Monitor oder ein anderes Bild anzeigt.
- **4.** Um weitere Monitore (maximal vier) zu verbinden, drücken Sie die Menü-Taste, um das OSD-Menü zu öffnen. Navigieren Sie zu **Input** (Eingang) und dann zu **USB-C MST Configuration** (USB-C MST-Konfiguration), und wählen Sie anschließend USB-C Video+USB 2.0.
- **5.** Verbinden Sie das DisplayPort Kabel vom DisplayPort OUT-Anschluss des Monitors mit dem DisplayPort IN-Anschluss des nächsten Monitors.

# <span id="page-34-0"></span>**3 Support und Fehlerbeseitigung**

Wenn Ihr Monitor nicht erwartungsgemäß funktioniert, können Sie das Problem möglicherweise beheben, indem Sie die Anweisungen in diesem Abschnitt befolgen.

# **Lösen häufiger Probleme**

In der folgenden Tabelle sind mögliche Probleme, die mögliche Ursache jedes Problems und die empfohlenen Lösungen aufgeführt.

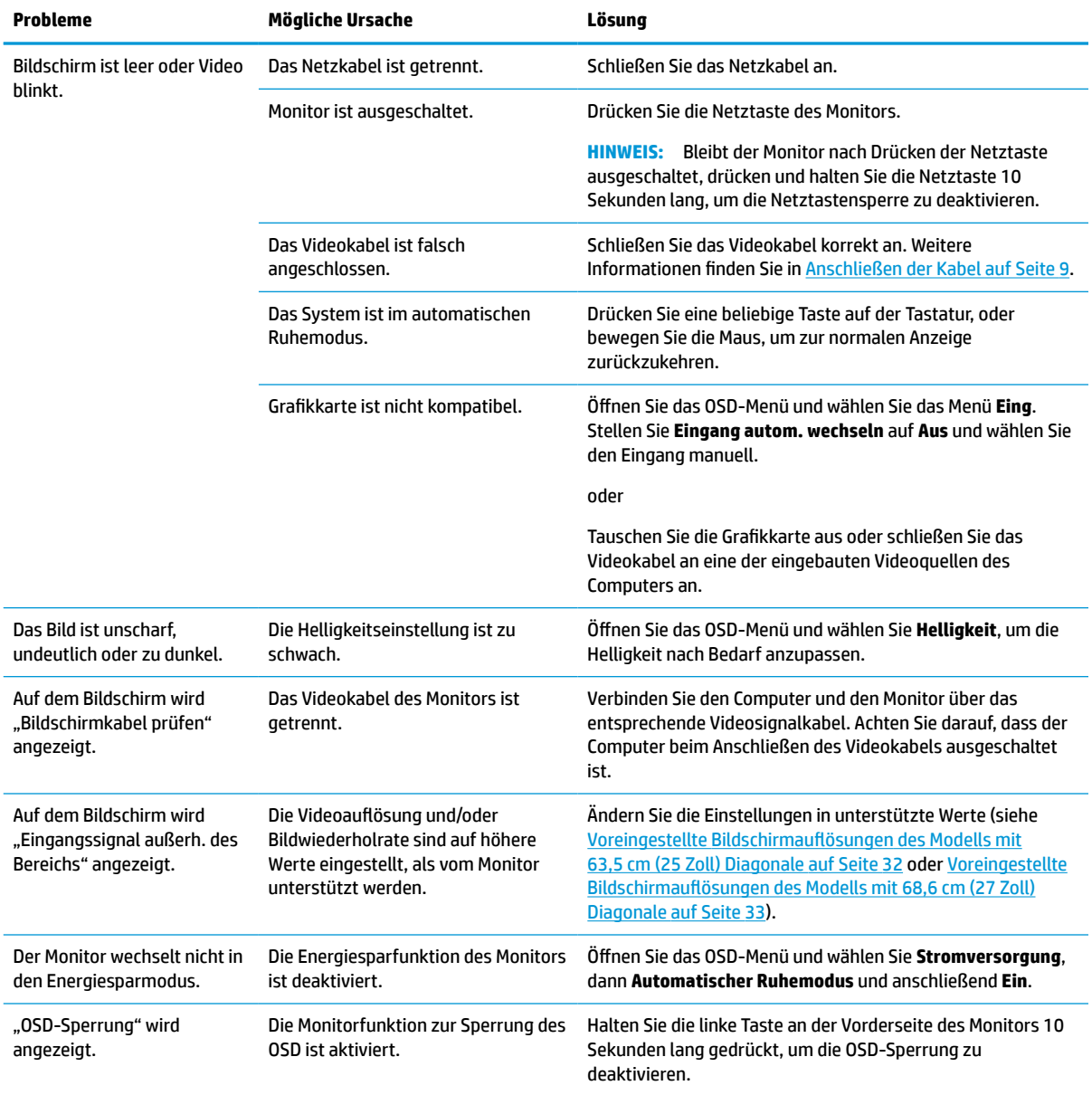

#### **Tabelle 3-1 Allgemeine Probleme und deren Lösungen**

<span id="page-35-0"></span>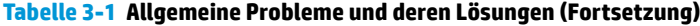

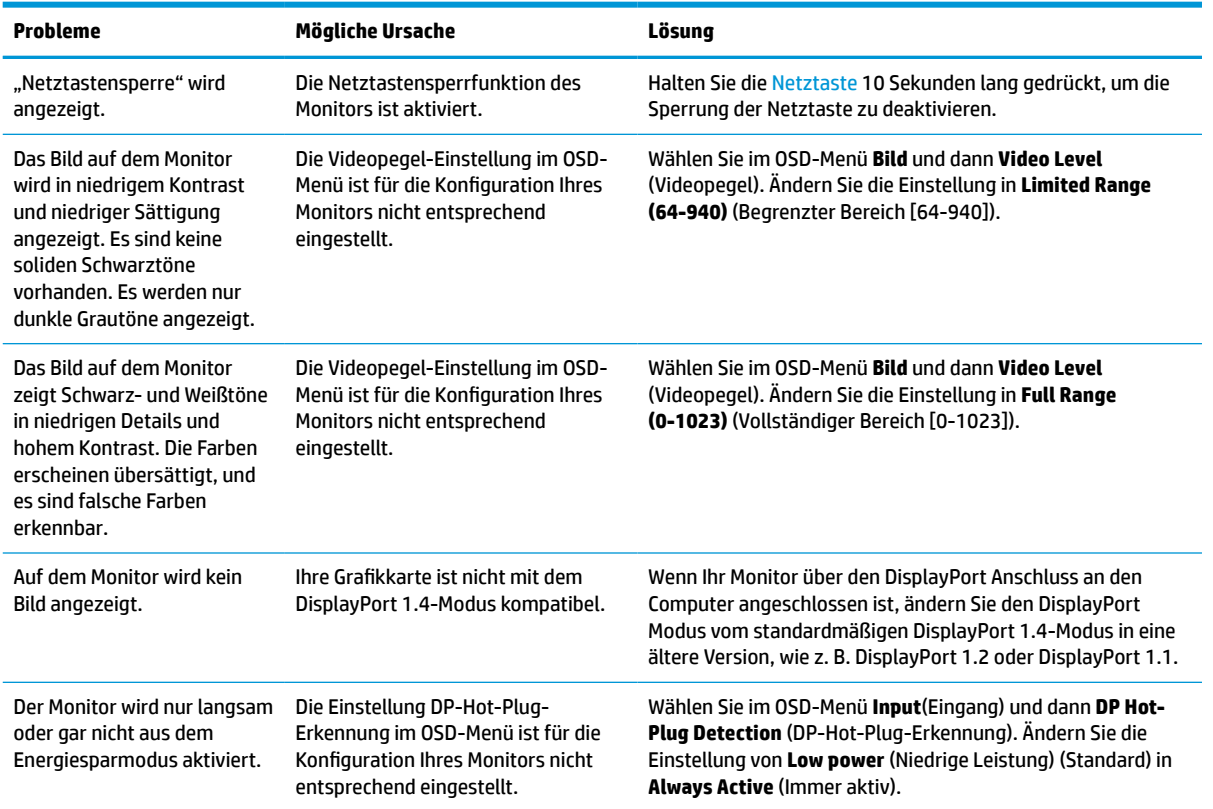

# **Netztastensperre**

Die Netztastensperre ist nur verfügbar, wenn der Monitor eingeschaltet ist, ein aktives Signal angezeigt wird und das OSD-Menü geschlossen ist. Wenn Sie die Netztaste 10 Sekunden lang gedrückt halten, wird diese Taste deaktiviert. Sie können die Tastenfunktion wiederherstellen, indem Sie die Taste erneut 10 Sekunden lang gedrückt halten.

# <span id="page-36-0"></span>**4 Wartung des Monitors**

Der Monitor kann über mehrere Jahre betrieben werden. Diese Anweisungen enthalten Schritte, die Sie ausführen können, um den Monitor im bestmöglichen Zustand zu halten.

# **Richtlinien zur Wartung**

Beachten Sie folgende Hinweise zur Verbesserung der Leistung und Erhöhung der Lebensdauer des Monitors:

- Öffnen Sie das Monitorgehäuse nicht und versuchen Sie nicht, eigenständig Reparaturen am Gerät vorzunehmen. Passen Sie nur die Einstellungen an, die in der Bedienungsanleitung beschrieben sind. Wenn der Monitor nicht ordnungsgemäß funktioniert, heruntergefallen ist oder beschädigt wurde, wenden Sie sich an einen von HP autorisierten Fachhändler oder Serviceanbieter.
- Verwenden Sie ausschließlich die Stromquellen und Anschlüsse, die für diesen Monitor geeignet sind. Die entsprechenden Angaben finden Sie auf dem Typenschild auf der Monitorrückseite.
- Vergewissern Sie sich, dass die Summe aller Ampere-Werte der an die Steckdose angeschlossenen Geräte den maximalen Ampere-Wert der Steckdose nicht überschreitet. Des Weiteren darf die Summe aller Ampere-Werte der an das Kabel angeschlossenen Geräte den maximalen Ampere-Wert des Kabels nicht überschreiten. Den Ampere-Wert (AMPS oder A) jedes Geräts können Sie anhand des Typenschilds bestimmen.
- Stellen Sie den Monitor in der Nähe einer leicht erreichbaren Netzsteckdose auf. Fassen Sie das Monitornetzkabel am Stecker an, wenn Sie es aus der Netzsteckdose ziehen. Ziehen Sie den Stecker niemals am Kabel aus der Netzsteckdose.
- Schalten Sie den Monitor aus, wenn er nicht verwendet wird, und verwenden Sie ein Bildschirmschonerprogramm. Auf diese Weise kann die Lebensdauer des Monitors entscheidend verlängert werden.

**HINWEIS:** Monitore mit einem eingebrannten Bild sind von der HP Garantie nicht abgedeckt.

- Blockieren Sie niemals die Schlitze und Öffnungen im Gehäuse oder führen Sie Objekte in diese ein. Diese Öffnungen gewährleisten eine ausreichende Belüftung.
- Lassen Sie den Monitor nicht fallen, und stellen Sie ihn nicht auf einer instabilen Fläche ab.
- Stellen Sie keine Gegenstände auf das Netzkabel und treten Sie nicht darauf.
- Der Monitor muss in einem gut belüfteten Raum aufgestellt und darf keiner starken Licht-, Wärme- und Feuchtigkeitseinwirkung ausgesetzt werden.

### **Reinigen des Monitors**

Verwenden Sie diese Anweisungen, um den Monitor bei Bedarf zu reinigen.

- **1.** Schalten Sie den Monitor aus und ziehen Sie das Netzkabel aus der Netzsteckdose.
- **2.** Trennen Sie sämtliche externe Geräte.
- **3.** Stauben Sie Monitor und Gehäuse mit einem weichen und sauberen antistatischen Tuch ab.
- **4.** Verwenden Sie zur Beseitigung hartnäckigerer Verschmutzungen ein 1:1-Gemisch aus Wasser und Isopropylalkohol.

<span id="page-37-0"></span>**WICHTIG:** Verwenden Sie keine Reinigungsmittel mit petroleumbasierten Inhaltsstoffen wie Benzol, Verdünnungsmitteln und flüchtigen Stoffen, um den Bildschirm und das Gehäuse des Monitors zu reinigen. Diese Chemikalien können den Monitor beschädigen.

**WICHTIG:** Sprühen Sie das Reinigungsmittel auf ein Tuch und wischen Sie die Bildschirmoberfläche mit dem feuchten Tuch vorsichtig ab. Sprühen Sie das Reinigungsmittel niemals direkt auf die Bildschirmoberfläche. Es könnte hinter die Blende laufen und die Elektronik beschädigen. Das Tuch sollte feucht, aber nicht nass sein. Wasser, das über die Belüftungsschlitze oder andere Öffnungen eintritt, kann zu Schäden am Monitor führen. Lassen Sie den Monitor vor dem Gebrauch an der Luft trocknen.

**5.** Nachdem Sie Schmutz und Verunreinigungen entfernt haben, können Sie die Oberflächen auch mit einem Desinfektionsmittel reinigen. Die Weltgesundheitsorganisation (WHO) empfiehlt, Oberflächen erst zu reinigen und dann zu desinfizieren. Dies ist eine bewährte Vorgehensweise, um die Verbreitung von viralen Atemwegserkrankungen und schädlichen Bakterien zu verhindern. Ein Desinfektionsmittel ist nach den HP Reinigungsrichtlinien eine Alkohollösung, die aus 70 % Isopropylalkohol und 30 % Wasser besteht. Diese Lösung wird auch als Reinigungsalkohol bezeichnet und in vielen Geschäften verkauft.

### **Versenden des Monitors**

Bewahren Sie die Originalverpackung auf. Sie benötigen sie möglicherweise später, wenn Sie den Monitor versenden oder transportieren.

# <span id="page-38-0"></span>**A Technische Daten**

Dieser Abschnitt enthält technische Spezifikationen für die physikalischen Aspekte Ihres Monitors, z. B. das Gewicht und die Anzeigemaße, sowie die erforderlichen Umgebungsbedingungen und die Stromversorgungsbereiche.

Alle technischen Daten sind als typische Spezifikationen der HP Zulieferer zu verstehen. Die in der Praxis erzielten Leistungen können nach oben oder unten abweichen.

**HINWEIS:** Für die neuesten oder zusätzliche Spezifikationen zu diesem Produkt gehen Sie zu <http://www.hp.com/go/quickspecs/>und suchen Sie nach Ihrem Monitormodell, um die modellspezifischen QuickSpecs zu finden.

# **Technische Daten des Modells mit 63,5 cm (25 Zoll) Diagonale**

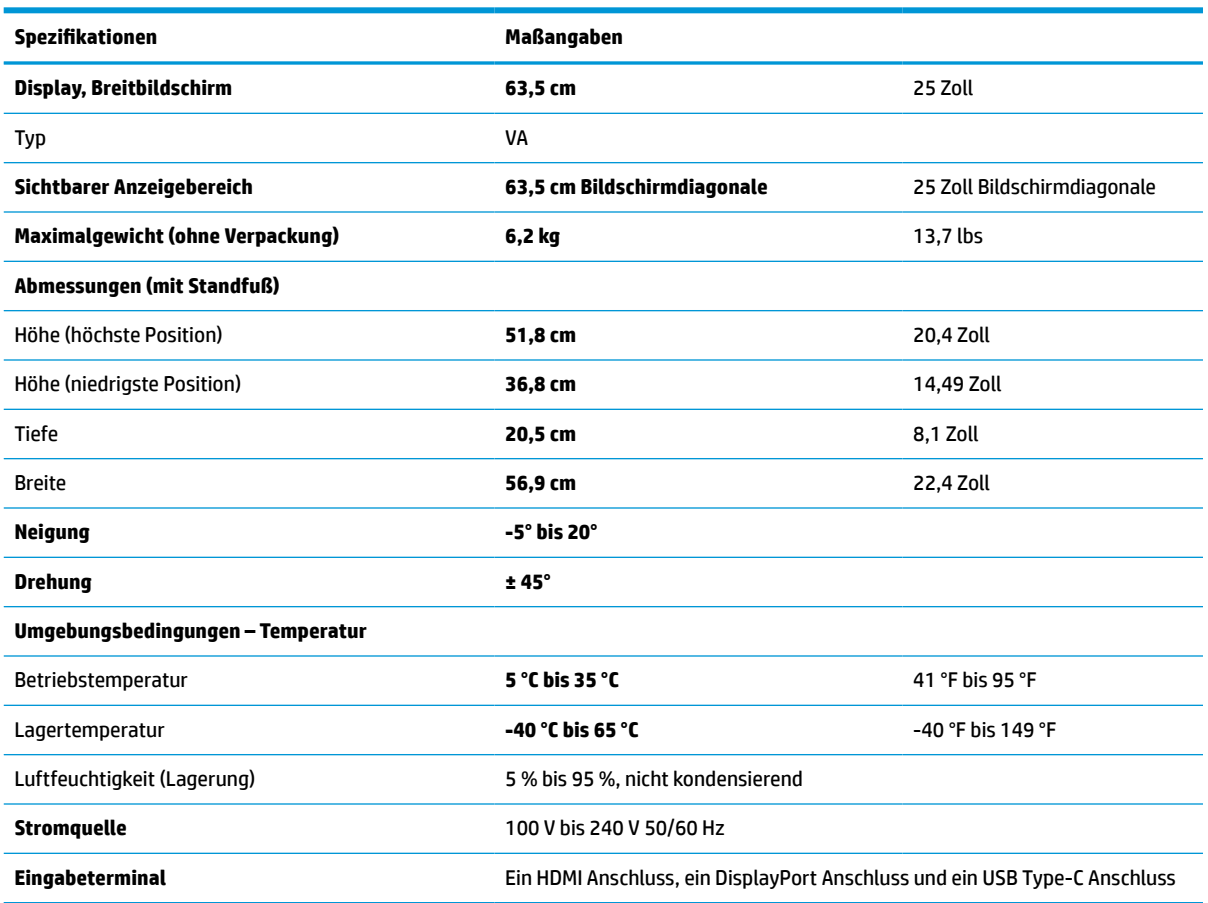

In diesem Abschnitt finden Sie technische Daten für Ihren Monitor.

#### **Tabelle A-1 Technische Daten**

# <span id="page-39-0"></span>**Technische Daten des Modells mit 68,6 cm (27 Zoll) Diagonale**

In diesem Abschnitt finden Sie technische Daten für Ihren Monitor.

**Tabelle A-2 Technische Daten**

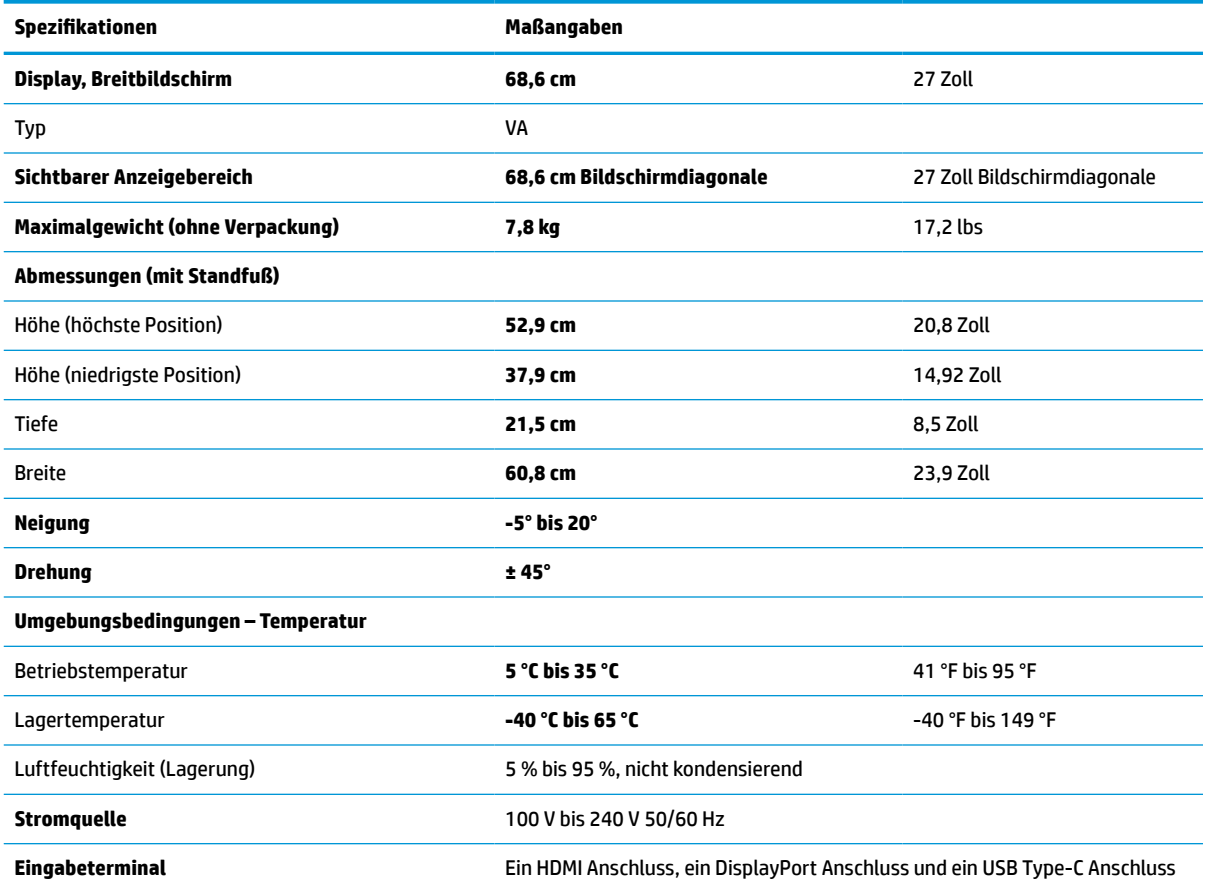

# **Voreingestellte Bildschirmauflösungen**

Folgende Bildschirmauflösungen werden am häufigsten verwendet und sind werkseitig voreingestellt. Der Monitor erkennt die voreingestellten Modi automatisch, stellt die richtige Größe ein und zentriert die Bildschirmanzeige.

### **Voreingestellte Bildschirmauflösungen des Modells mit 63,5 cm (25 Zoll) Diagonale**

Dieser Abschnitt enthält voreingestellte Bildschirmauflösungen und voreingestellte Timing-Auflösungen.

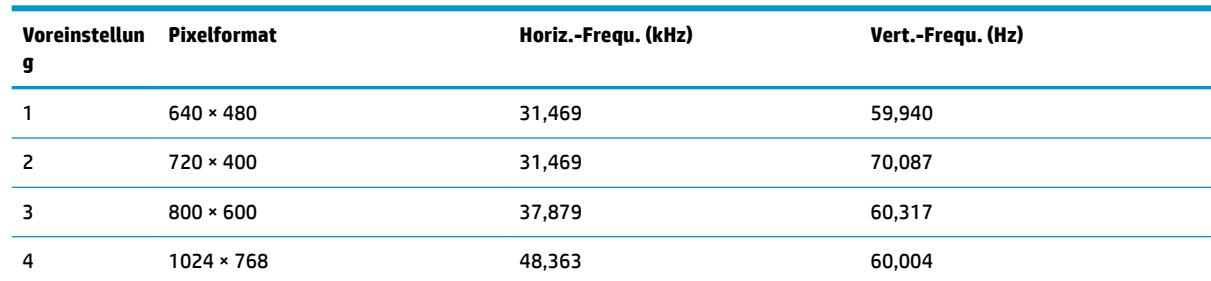

#### **Tabelle A-3 Voreingestellte Bildschirmauflösungen**

<span id="page-40-0"></span>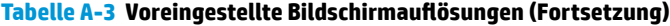

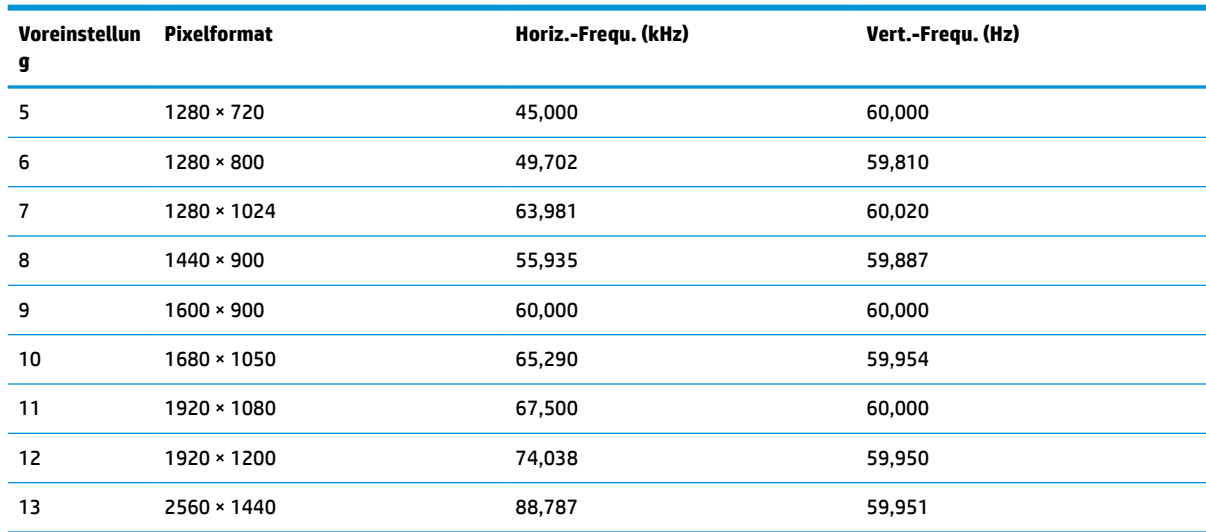

#### **Tabelle A-4 Voreingestellte Timing-Auflösungen**

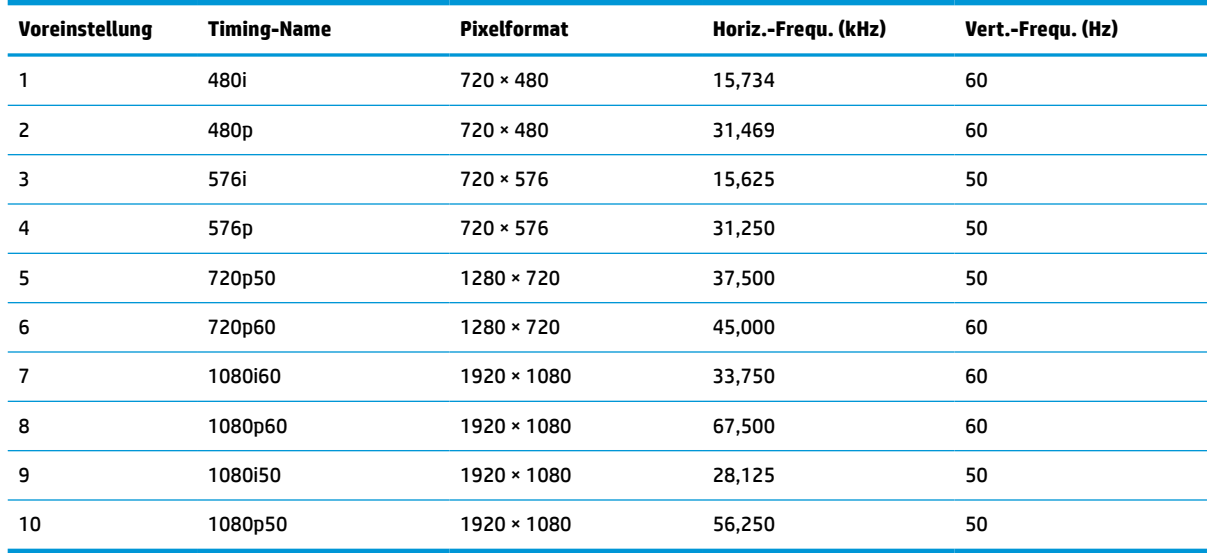

### **Voreingestellte Bildschirmauflösungen des Modells mit 68,6 cm (27 Zoll) Diagonale**

Dieser Abschnitt enthält voreingestellte Bildschirmauflösungen und voreingestellte Timing-Auflösungen.

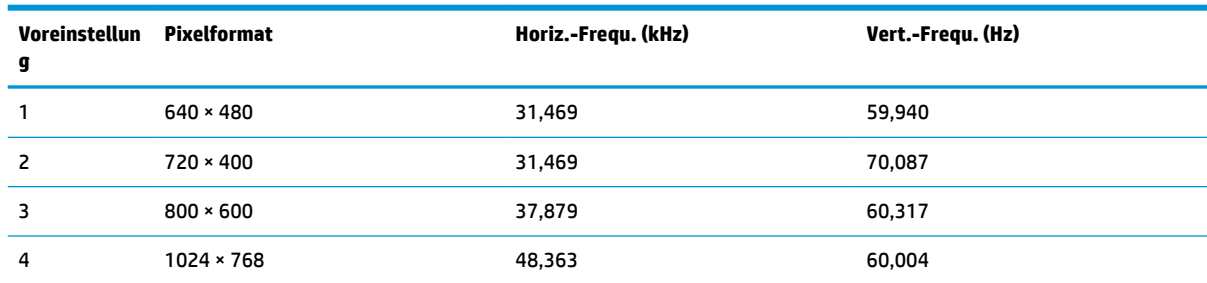

#### **Tabelle A-5 Voreingestellte Bildschirmauflösungen**

<span id="page-41-0"></span>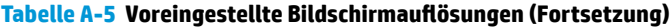

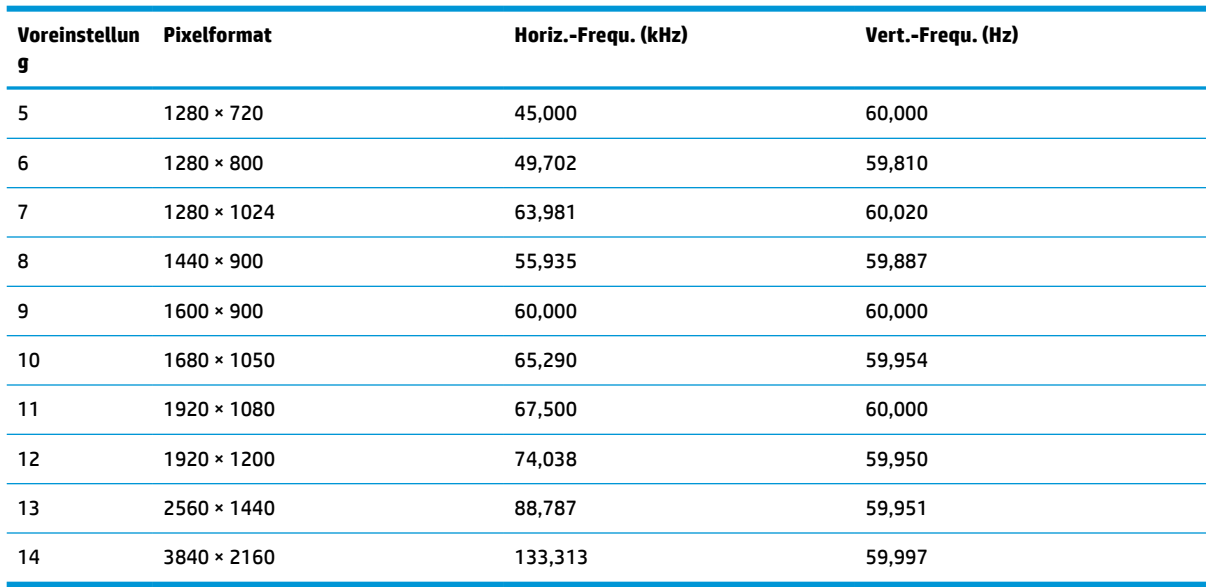

#### **Tabelle A-6 Voreingestellte Timing-Auflösungen**

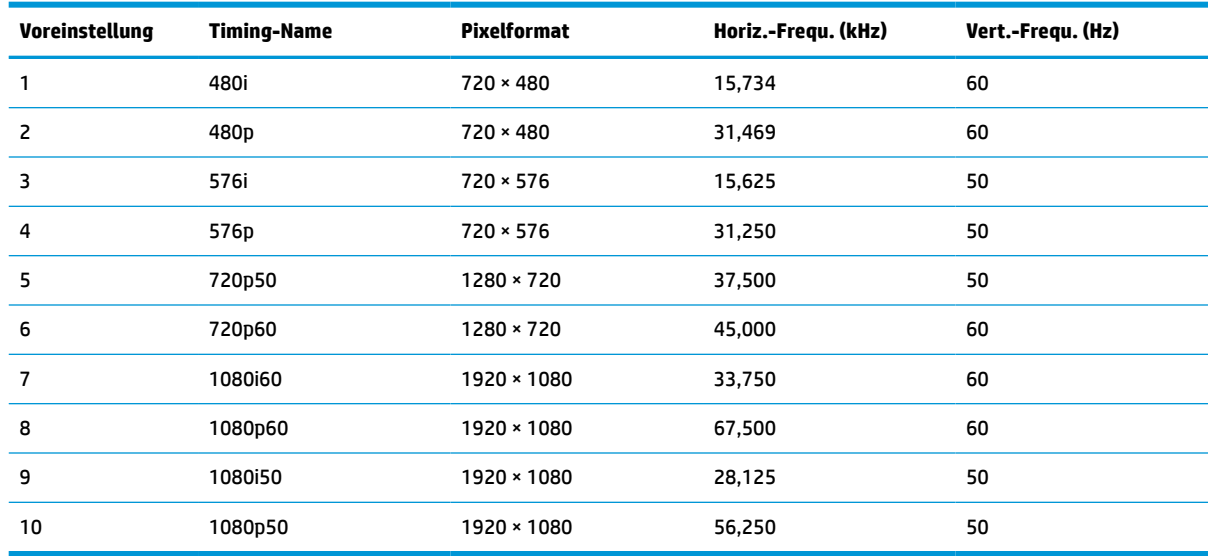

# **Energiesparfunktion**

Dieser Monitor unterstützt einen Energiesparmodus.

Der Energiesparmodus wird aktiviert, sobald der Monitor kein horizontales oder vertikales Sync-Signal erkennt. Beim Fehlen dieser Signale wird der Monitorbildschirm geleert, die Hintergrundbeleuchtung ausgeschaltet und die Betriebsanzeige leuchtet gelb. Im Energiesparmodus verbraucht der Monitor weniger als 0,5 Watt. Vor dem Wechsel in den normalen Betriebszustand durchläuft der Monitor eine kurze Aufwärmphase.

Anweisungen zum Einstellen des Energiesparmodus (manchmal auch als Energieverwaltungsfunktion bezeichnet) finden Sie im Handbuch Ihres Computers.

**HINWEIS:** Die Energiesparfunktion funktioniert nur, wenn der Monitor an einen Computer angeschlossen ist, der über Energiesparfunktionen verfügt.

Wenn Sie die Ruhe-Timer-Funktion im Energieverwaltungsdienstprogramm des Monitors auswählen, können Sie festlegen, dass der Monitor nach einem bestimmten Zeitraum auf geringeren Stromverbrauch umschaltet. Wenn die Ruhe-Timer-Funktion des Monitors in den Energiesparmodus wechselt, blinkt die Betriebsanzeige gelb.

# <span id="page-43-0"></span>**B Barrierefreiheit**

HP hat es sich zum Ziel gesetzt, Produkte, Services und Informationen zu konzipieren, zu produzieren und zu vermarkten, die jeder überall verwenden kann, entweder eigenständig oder mit entsprechenden assistiven Technologien (AT) oder Anwendungen von Drittanbietern.

# **HP und Barrierefreiheit**

Da HP bestrebt ist, Vielfalt, Inklusion und Arbeit/Leben in das gesamte Arbeits- und Unternehmensumfeld einfließen zu lassen, spiegeln sich diese Aspekte in allen Bereichen wider. HP möchte eine integrative Umgebung schaffen, die darauf ausgerichtet ist, Menschen in der ganzen Welt mithilfe leistungsstarker Technologie zu verbinden.

### **Finden der benötigten Technologietools**

Technologie kann das menschliche Potenzial freisetzen. Assistive Technologie räumt Hindernisse beiseite und ermöglicht Unabhängigkeit zu Hause, bei der Arbeit und in der Community. Mithilfe assistiver Technologie können die Funktionen und Fähigkeiten elektronischer Geräte und Informationstechnologien gesteigert, bewahrt und optimiert werden.

Weitere Informationen finden Sie unter [Ermitteln der besten assistiven Technologien auf Seite 37.](#page-44-0)

### **Das Engagement von HP**

HP hat es sich zur Aufgabe gemacht, Produkte und Services anzubieten, die für Menschen mit Behinderungen zugänglich sind. Dieses Engagement unterstützt die Ziele unseres Unternehmens im Hinblick auf die Vielfalt. Zudem kann HP auf diese Weise sicherstellen, dass die Vorteile der Technologien von allen genutzt werden können.

HP möchte im Bereich der Barrierefreiheit Produkte und Services entwerfen, produzieren und vermarkten, die von allen, einschließlich Menschen mit Behinderungen, entweder auf eigenständiger Basis oder mit entsprechenden assistiven Geräten verwendet werden können.

Um dieses Ziel zu erreichen, legt diese Richtlinie zur Barrierefreiheit sieben Hauptziele fest, an denen sich die Aktionen von HP orientieren. Wir erwarten, dass alle HP Manager und Angestellten diese Ziele unterstützen und ihren Rollen und Pflichten gemäß umsetzen:

- Sensibilisierung unser Mitarbeiter für die Probleme bei der Barrierefreiheit bei HP und Schulung der Mitarbeiter, um barrierefreie Produkte und Services zu entwickeln, zu produzieren, zu vermarkten und bereitzustellen.
- Entwicklung von Richtlinien zur Barrierefreiheit für Produkte und Services, für deren Umsetzung die Produktentwicklungsgruppen verantwortlich sind, soweit dies wettbewerbsfähig, technisch und wirtschaftlich machbar ist.
- Einbindung von Menschen mit Behinderungen in die Entwicklung der Richtlinien zur Barrierefreiheit sowie in die Konzeption und Tests der Produkte und Services.
- Dokumentation der Funktionen zur Barrierefreiheit und öffentlich zugängliche Bereitstellung von Informationen über HP Produkte und Services.
- Zusammenarbeit mit führenden Anbietern im Bereich assistiver Technologien und Lösungen.
- <span id="page-44-0"></span>Unterstützung interner und externer Forschungs- und Entwicklungsprojekte, die zur Optimierung der assistiven Technologien für HP Produkte und Services beitragen.
- Unterstützung von Industriestandards und Richtlinien zur Barrierefreiheit

### **International Association of Accessibility Professionals (IAAP)**

IAAP ist eine Non-Profit-Organisation, die ihren Schwerpunkt auf die Weiterentwicklung der Fachleute für Barrierefreiheit mittels Networking, Bildung und Zertifizierung setzt. Das Ziel ist es, Fachleute für Barrierefreiheit bei der Weiterentwicklung ihrer Karrieren und Unternehmen bei der Umsetzung von Barrierefreiheit in ihren Produkten und Infrastrukturen zu unterstützen.

HP gehört zu den Gründungsmitgliedern und möchte gemeinsam mit anderen Unternehmen dazu beitragen, den Bereich der Barrierefreiheit weiter voranzubringen. Dieses Engagement unterstützt HP dabei, im Bereich der Barrierefreiheit Produkte und Services zu entwerfen, zu produzieren und zu vermarkten, die von Menschen mit Behinderungen verwendet werden können.

IAAP wird dieses Tätigkeitsfeld durch eine weltweite Vernetzung von Einzelpersonen, Studenten und Unternehmen stärken, die voneinander lernen können. Wenn Sie weitere Informationen erhalten möchten, gehen Sie zu <http://www.accessibilityassociation.org> und treten Sie der Online-Community bei, melden Sie sich für Newsletter an und erfahren Sie mehr über die Mitgliedschaft.

### **Ermitteln der besten assistiven Technologien**

Alle Menschen, einschließlich Menschen mit Behinderungen oder altersbedingten Einschränkungen, sollten mithilfe von Technologie in der Lage sein, zu kommunizieren, sich selbst auszudrücken und Verbindungen mit anderen Menschen weltweit aufzubauen. HP möchten die eigenen Mitarbeiter sowie Kunden und Partner stärker für die Barrierefreiheit sensibilisieren.

Ob große Schriften, die die Augen schonen, Spracherkennung, die Ihren Händen eine Pause ermöglichen oder jede andere assistive Technologie, die Sie in einer bestimmten Situation unterstützt – eine Vielzahl assistiver Technologien erleichtern den Umgang mit HP Produkten. Wie treffen Sie die richtige Wahl?

#### **Bewerten Ihrer Anforderungen**

Mit Technologie können Sie Ihr Potenzial freisetzen. Assistive Technologie räumt Hindernisse beiseite und ermöglicht Unabhängigkeit zu Hause, bei der Arbeit und in der Community. Mithilfe assistiver Technologie (AT) können die Funktionen und Fähigkeiten elektronischer Geräte und Informationstechnologien gesteigert, bewahrt und optimiert werden.

Sie können aus vielen AT-Produkten wählen. Bei der Bewertung Ihrer AT-Anforderungen sollten Sie mehrere Produkte prüfen, Antworten auf Ihre Fragen und Unterstützung bei der Auswahl der besten Lösung für Ihre spezielle Situation erhalten. Sie werden feststellen, dass die für die AT-Bewertung qualifizierten Profis aus vielen Bereichen stammen, beispielsweise lizenzierte oder zertifizierte Physiotherapeuten, Ergotherapeuten, Sprachpathologen und -therapeuten oder sonstige Experten. Auch andere Personen, möglicherweise weder zertifiziert oder lizenziert, können Informationen beisteuern, die für eine Bewertung hilfreich sind. Sie sollten die Personen nach Ihren Erfahrungen, Ihrem Know-how und den Kosten fragen, um dann zu entscheiden, ob sie für Ihre Anforderungen geeignet sind.

#### **Barrierefreiheit bei HP Produkten**

Diese Links bieten Informationen zu Barrierefreiheitsfunktionen und ggf. zu assistiven Technologien, die für verschiedene HP Produkte verfügbar sind. Diese Ressourcen helfen Ihnen dabei, die assistiven Technologien und Produkte auszuwählen, die für Ihre Situation am besten geeignet sind.

- <span id="page-45-0"></span>● HP Funktionen für das Älterwerden und Barrierefreiheit: Gehen Sie zu <http://www.hp.com> und geben Sie Accessibility (Barrierefreiheit) in das Suchfeld ein. Wählen Sie **Office of Aging and Accessibility**.
- HP Computer: Gehen Sie für Windows 7, Windows 8 und Windows 10 zu <http://www.hp.com/support>und geben Sie Optionen für Barrierefreiheit unter Windows in das Suchfeld **Durchsuchen Sie unsere Wissensbibliothek** ein. Wählen Sie in den Ergebnissen das entsprechende Betriebssystem aus.
- HP Shop, Peripheriegeräte für HP Produkte: Gehen Sie zu<http://store.hp.com>, wählen Sie **Shop** und dann **Monitore** oder **Zubehör**.

Wenn Sie weitere Unterstützung bei den Barrierefreiheitsfunktionen auf Ihrem HP Produkt benötigen, siehe [Kontaktieren des Supports auf Seite 40.](#page-47-0)

Zusätzliche Links zu externen Partnern und Lieferanten, die möglicherweise zusätzliche Unterstützung bieten:

- [Microsoft Informationen zur Barrierefreiheit \(Windows 7, Windows 8, Windows 10, Microsoft Office\)](http://www.microsoft.com/enable)
- [Google Informationen zur Barrierefreiheit bei Produkten \(Android, Chrome, Google Apps\)](https://www.google.com/accessibility/)

# **Standards und Gesetzgebung**

Weltweit erlassen Länder Bestimmungen, um für Menschen mit Behinderungen den Zugang zu Produkten und Services zu verbessern. Traditionell gelten diese Bestimmungen für Telekommunikationsprodukte und - Services, PCs und Drucker mit bestimmten Funktionen für die Kommunikation und die Videowiedergabe, die zugehörige Benutzerdokumentation und deren Kundensupport.

### **Standards**

Das US Access Board möchte mit Section 508 der FAR-Standards (Federal Acquisition Regulation) den Zugang zu Informations- und Kommunikationstechnologien (IKT) für Menschen mit physischen, sensorischen oder kognitiven Behinderungen sicherstellen.

Die Standards umfassen die technischen Kriterien, die für verschiedene Arten von Technologien spezifisch sind, sowie leistungsbezogene Anforderungen, die sich auf die Funktionsfähigkeit der abgedeckten Produkte konzentrieren. Bestimmte Kriterien decken Softwareanwendungen und Betriebssysteme, webbasierte Informationen und Anwendungen, Computer, Telekommunikationsprodukte, Video- und Multimedia und in sich geschlossene Produkte ab.

#### **Mandat 376 – EN 301 549**

Die Europäische Union hat den Standard EN 301 549 im Mandat 376 als Online-Toolkit für die öffentliche Beschaffung von IKT-Produkten entwickelt. Dieser Standard beschreibt die Kriterien der Barrierefreiheit von IKT-Produkten und -Services. Er umfasst auch eine Beschreibung der Testverfahren und der Evaluierungsmethodologien für diese Kriterien.

#### **Web Content Accessibility Guidelines (WCAG)**

Die Web Content Accessibility Guidelines (WCAG) der W3C Web Accessibility Initiative (WAI) unterstützen Webdesigner und -entwickler beim Erstellen von Websites, die den Anforderungen von Menschen mit Behinderungen oder altersbedingten Einschränkungen besser gerecht werden.

WCAG fördert die Barrierefreiheit im gesamten Spektrum der Webinhalte (Text, Bilder, Audio und Video) und Webanwendungen. WCAG lässt sich exakt testen, ist einfach zu verstehen und anzuwenden und bietet Entwicklern die Flexibilität für Innovationen. WCAG 2.0 wurde zudem als [ISO/IEC 40500:2012](http://www.iso.org/iso/iso_catalogue/catalogue_tc/catalogue_detail.htm?csnumber=58625/) zugelassen.

<span id="page-46-0"></span>WCAG befasst sich speziell mit den Barrieren, mit denen Menschen mit Seh-, Hör-, Körper-, kognitiven und neurologischen Behinderungen oder ältere Menschen beim Zugriff auf das Internet konfrontiert werden. WCAG 2.0 beschreibt barrierefreien Inhalt wie folgt:

- **Wahrnehmbar** (beispielsweise müssen Textalternativen für Bilder, Untertitel für Audioinhalte, Anpassungsmöglichkeiten für Präsentationen und Farbkontraste bereitgestellt werden)
- **Bedienbar** (durch Tastaturbedienung, Farbkontrast, ausreichend Zeit für Eingaben, Vermeidung von Inhalten, die Anfälle auslösen können und Navigierbarkeit)
- **Verständlich** (durch verbesserte Lesbarkeit, Vorhersagbarkeit und Eingabehilfen)
- **Robust** (beispielsweise durch Kompatibilität mit assistiven Technologien)

#### **Gesetzgebung und Bestimmungen**

Die Barrierefreiheit von IT und Informationen wird auch in der Gesetzgebung immer wichtiger. Diese Links bieten Informationen über die wichtigsten Gesetze, Bestimmungen und Standards.

- **[USA](http://www8.hp.com/us/en/hp-information/accessibility-aging/legislation-regulation.html#united-states)**
- **[Kanada](http://www8.hp.com/us/en/hp-information/accessibility-aging/legislation-regulation.html#canada)**
- **[Europa](http://www8.hp.com/us/en/hp-information/accessibility-aging/legislation-regulation.html#europe)**
- **[Australien](http://www8.hp.com/us/en/hp-information/accessibility-aging/legislation-regulation.html#australia)**

# **Nützliche Ressourcen und Links zum Thema Barrierefreiheit**

Diese Organisationen, Institutionen und Ressourcen sind möglicherweise gute Informationsquellen zu Behinderungen und altersbedingten Einschränkungen.

**<sup>2</sup> HINWEIS:** Diese Liste ist nicht vollständig. Diese Organisationen werden nur zu Informationszwecken genannt. HP haftet nicht für Informationen oder Kontakte, die Sie im Internet finden. Die Auflistung auf dieser Seite impliziert keine Billigung durch HP.

#### **Organisationen**

Beispielsweise diese Organisationen bieten Informationen zu Behinderungen und altersbedingten Einschränkungen.

- American Association of People with Disabilities (AAPD)
- The Association of Assistive Technology Act Programs (ATAP)
- Hearing Loss Association of America (HLAA)
- Information Technology Technical Assistance and Training Center (ITTATC)
- **Lighthouse International**
- **National Association of the Deaf**
- **National Federation of the Blind**
- Rehabilitation Engineering & Assistive Technology Society of North America (RESNA)
- Telecommunications for the Deaf and Hard of Hearing, Inc. (TDI)
- W3C Web Accessibility Initiative (WAI)

### <span id="page-47-0"></span>**Bildungswesen**

Zahlreiche Bildungseinrichtungen, einschließlich dieser Beispiele, bieten Informationen zu Behinderungen und altersbedingten Einschränkungen.

- California State University, Northridge, Center on Disabilities (CSUN)
- University of Wisconsin Madison, Trace Center
- University of Minnesota, Computer Accommodations Program

### **Andere Ressourcen zum Thema Behinderungen**

Zahlreiche Ressourcen, einschließlich dieser Beispiele, bieten Informationen zu Behinderungen und altersbedingten Einschränkungen.

- ADA (Americans with Disabilities Act) Technical Assistance Program
- ILO Global Business and Disability Network
- **EnableMart**
- European Disability Forum
- **Job Accommodation Network**
- Microsoft Enable

### **HP Links**

Diese HP spezifischen Links bieten Informationen zu Behinderungen und altersbedingten Einschränkungen.

[HP Handbuch für sicheres und angenehmes Arbeiten](http://www8.hp.com/us/en/hp-information/ergo/index.html)

[HP Vertrieb für öffentlichen Sektor](https://government.hp.com/)

# **Kontaktieren des Supports**

HP bietet technischen Support und Unterstützung für die Optionen zur Barrierefreiheit für Kunden mit Behinderungen.

- **HINWEIS:** Support ist nur in englischer Sprache verfügbar.
	- Für Kunden, die gehörlos oder schwerhörig sind und Fragen zum technischen Support oder zur Barrierefreiheit von HP Produkten haben:
		- Verwenden Sie TRS/VRS/WebCapTel und kontaktieren Sie uns unter der Telefonnummer +1 (877) 656-7058, Montag bis Freitag von 06:00 - 21:00 Uhr, Mountain Time.
	- Kunden mit anderen Behinderungen oder altersbedingten Einschränkungen, die Fragen zum technischen Support oder zur Barrierefreiheit von HP Produkten haben, können eine der folgenden Optionen nutzen:
		- Kontaktieren Sie uns unter der Telefonnummer +1 (888) 259-5707, Montag bis Freitag von 06:00 21:00 Uhr, Mountain Time.
		- Füllen Sie das [Kontaktformular für Menschen mit Behinderungen oder altersbedingten](https://h41268.www4.hp.com/live/index.aspx?qid=11387)  [Einschränkungen](https://h41268.www4.hp.com/live/index.aspx?qid=11387) aus.